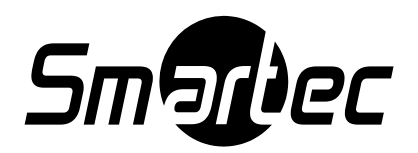

# **Профессиональная**

# **СЕТЕВАЯ CCTV-КАМЕРА ВИДЕОНАБЛЮДЕНИЯ**

# **SMARTEC STC-IPM3698A/3**

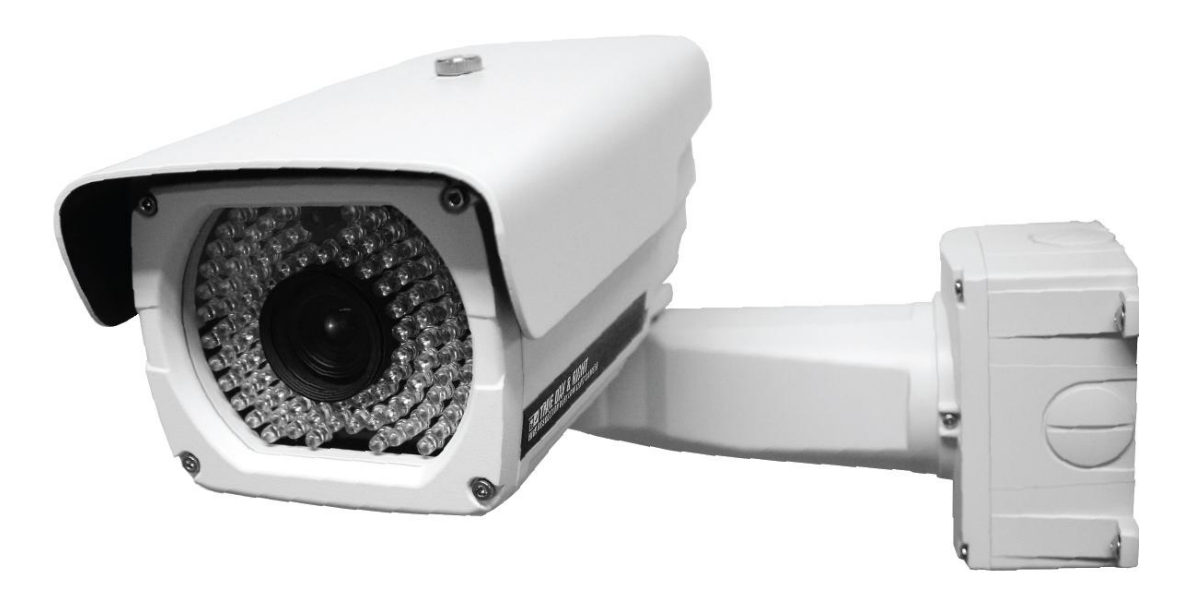

 **Инструкция по эксплуатации**

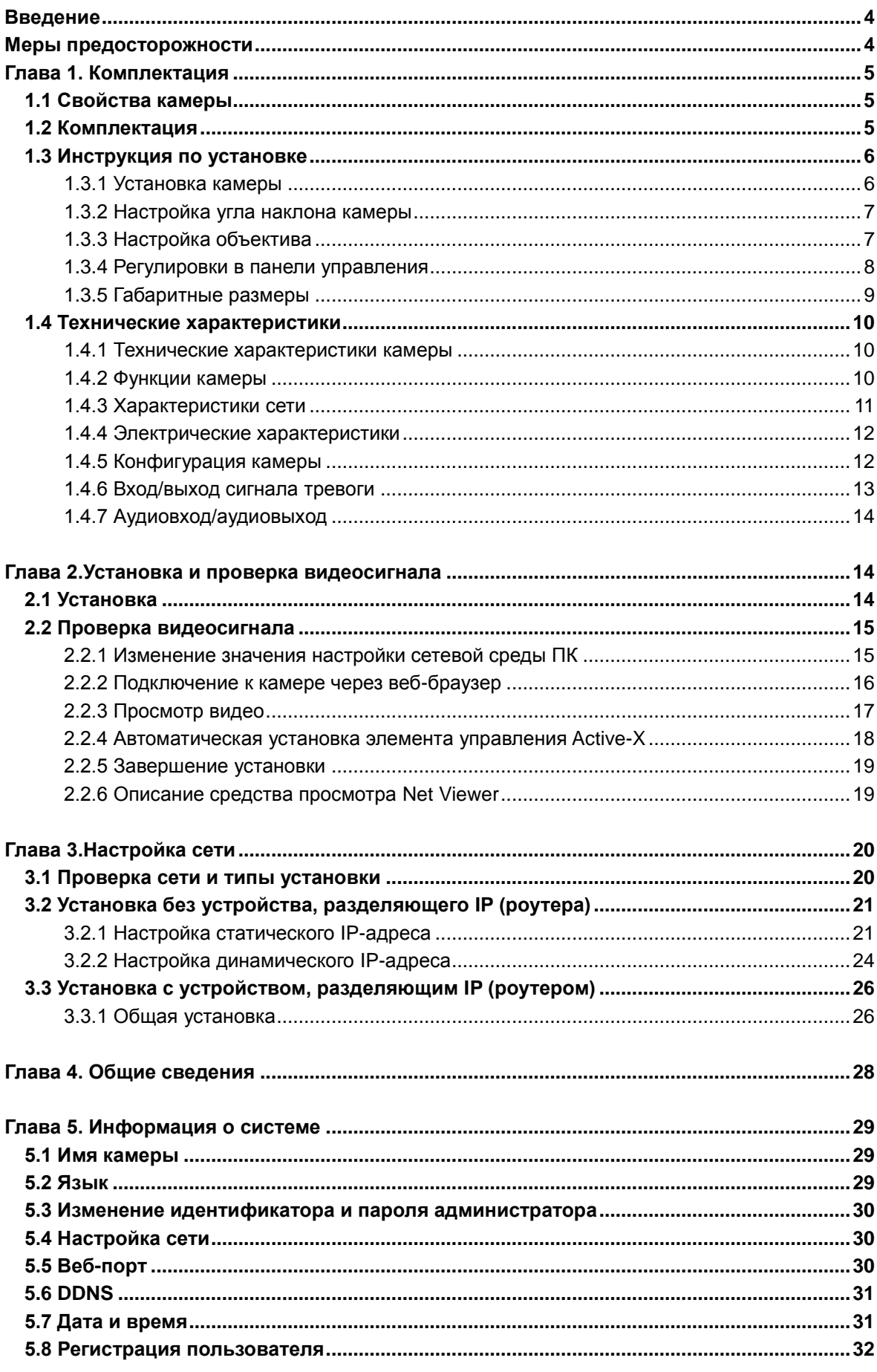

# СОДЕРЖАНИЕ

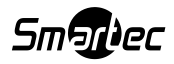

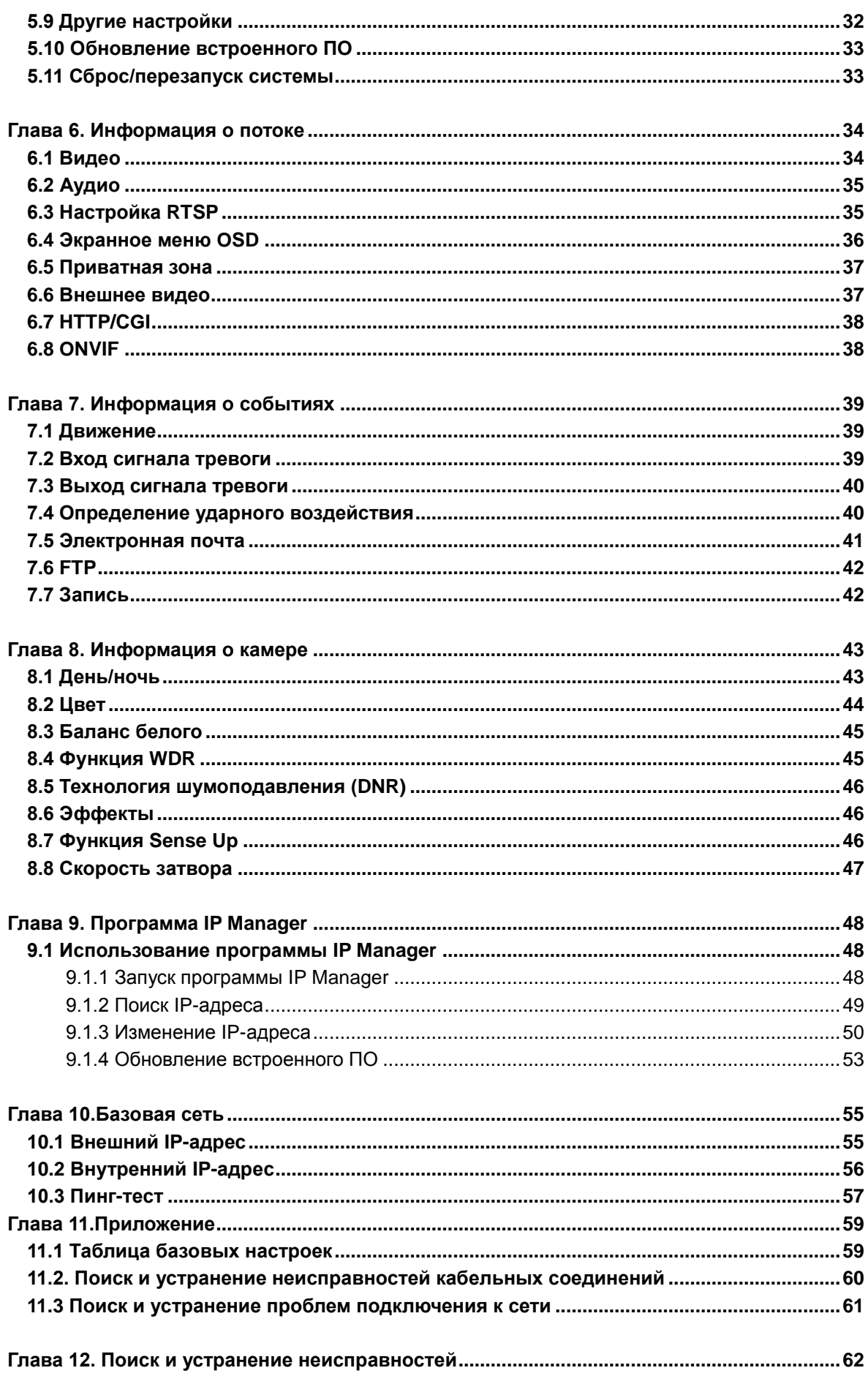

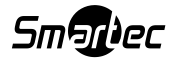

# **Введение**

В данной мегапиксельной сетевой камере применяется 1/2.8" мегапиксельный CMOS-сенсор прогрессивной развертки SONY. Имеется встроенный кодек H.264, MPEG4 и MPEG , а также стрим-сервер. Камера позволяет осуществлять дистанционное видеонаблюдение в реальном времени через Интернет. Данная камера поддерживает как статический, так и динамический IP, с возможностью смены коммуникационного порта, что позволяет использовать один IP-адрес для нескольких серверов. Камера также способна работать с системой CMS (Центральная система мониторинга), поддерживает различные службы и обладает водонепроницаемостью, что позволяет устанавливать ее вне помещений без дополнительных устройств.

#### **<Внимание! >**

**Программное обеспечение, сервер и услуги могут быть изменены при изменении политики компании, или их предоставление может быть прекращено без предварительного уведомления. Внешний вид, функциональные и технические характеристики камеры подлежат изменению без предварительного уведомления. Компания не несет ответственности за явные или скрытые потери, ставшие результатом изменений в политике компании или продукции.**

# **Меры предосторожности**

- Камера может быть повреждена в результате электрического или физического воздействия.
- Необходимо использовать регулируемый источник питания 12В пост. тока, 1,5А. Не допускайте падения камеры.
- Если устройство вышло из строя, разбирать его самостоятельно ЗАПРЕЩАЕТСЯ. Обратитесь к дистрибьютору или авторизованному техническому специалисту по послепродажному обслуживанию. В случае если изделие подверглось разборке без разрешения дистрибьютора или авторизованного технического специалиста, гарантия аннулируется.
- Всю ответственность за использование устройства несет пользователь.
- Если устройство устанавливается на высоте, необходимо принять все меры для его надежного закрепления, чтобы исключить возможность его падения.

**Если изделие необходимо вывести из эксплуатации, передайте его на местное перерабатывающее предприятие для экологически безвредной утилизации.**

 **Для обеспечения правильной эксплуатации изделия внимательно ознакомьтесь с настоящей инструкцией и сохраните ее для использования в дальнейшем. Данная спецификация может быть изменена в целях повышения качества без предварительного уведомления.** 

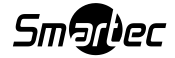

# **Глава 1. Комплектация**

## **1.1 Свойства камеры**

- Возможность обновления встроенного программного обеспечения и управление функционированием через сеть.
- Встроенный 3-мегапиксельный 1/2.8" CMOS-сенсор SONY с прогрессивной разверткой.
- Тройной кодек (H.264, Mpeg4, MJPEG)
- Данная камера имеет два фильтра с механической заменой и поддерживает функцию Sense-up для получения максимальной чувствительности в ночное время.
- Имеется ряд удобных новых функций, таких как экранное меню (OSD), детекция движения, приватная зона (Privacy ZONE) и электронное масштабирование (E-zoom).
- Поддержка двустороннего аудио
- Данная камера поддерживает функцию PoE, т.е. обеспечение питания в дополнение к передаче и получению данных через кабель локальной сети без отдельного подключения к источнику питания, что удобно при установке. При одновременном подключении PoE и адаптера постоянного тока используется только PoE.

#### **1.2 Комплектация**

Комплектация изделия включает в себя камеру, винты, гаечный ключ, дополнительный видео кабель и руководство пользователя (см. ниже). Перед тем, как приступить к установке, проверьте комплектность изделия. В случае отсутствия каких-либо компонентов обратитесь к продавцу, у которого было приобретено изделие.

# **[Внимание!] Сверьте комплектность с представленной ниже. Данное руководство создано на базе Windows 7, поэтому возможны отличия, зависящие от операционной системы.**

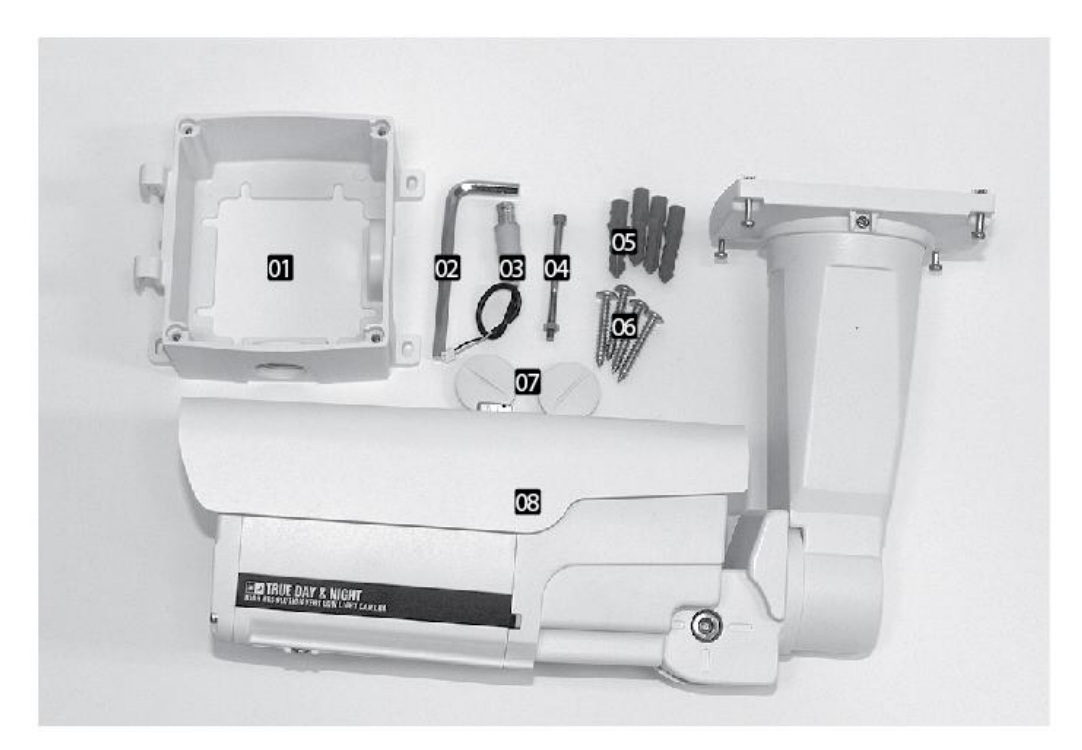

**1. Монтажный корпус 2. Ключ 3. Дополнительный видеокабель 4. Соединительный винт монтажной коробки 5. Анкеры 4шт. 6. Винты 4 шт. 7. Крышки 2шт. 8. Камера**

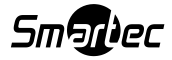

# **1.3 ПОРЯДОК УСТАНОВКИ**

#### **1.3.1 Установка камеры**

Закрепите камеру на потолке или в настенном держателе с помощью входящих в комплект винтов. Если прилагаемые винты не будут использованы, это может привести к падению камеры.

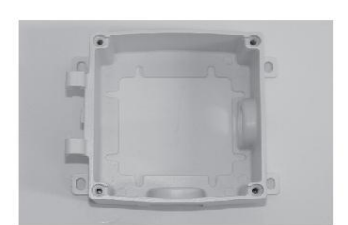

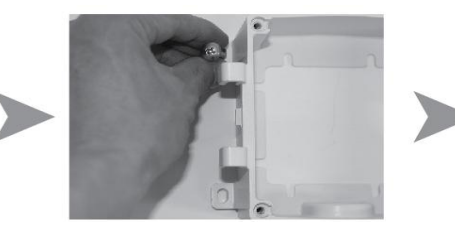

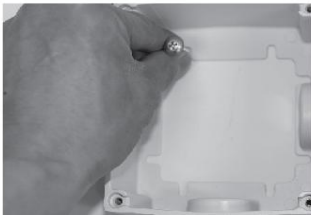

Вставьте винт дверной петли Камера закреплена Подключите кабели

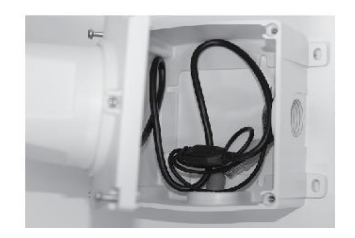

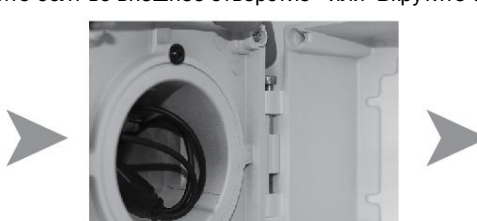

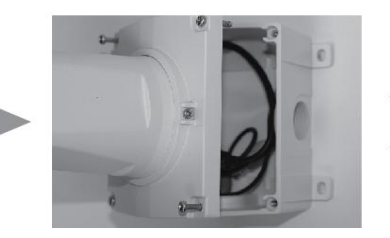

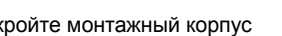

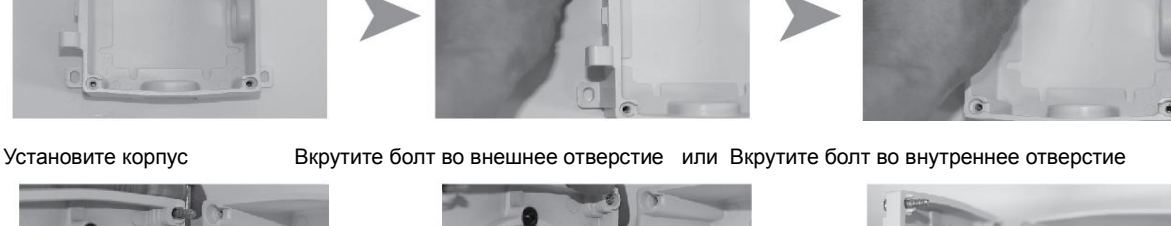

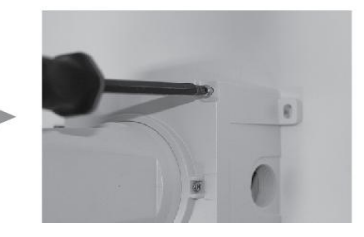

Расположите кабели Закройте монтажный корпус Затяните винты на монтажном корпусе

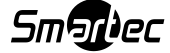

#### **1.3.2 Настройка угла наклона камеры**

 Поворот, наклон, трехосевая регулировка положения: возможность выбрать любое необходимое направление с помощью трехосевого кронштейна (см. рис. ниже).

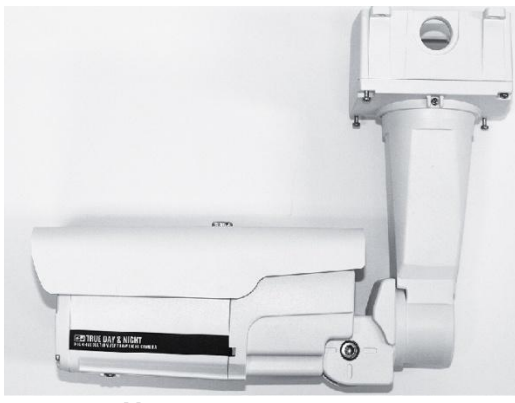

**<Установка на потолке> <Установка на стене >**

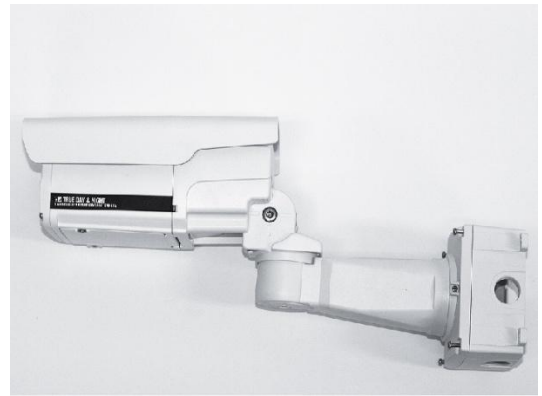

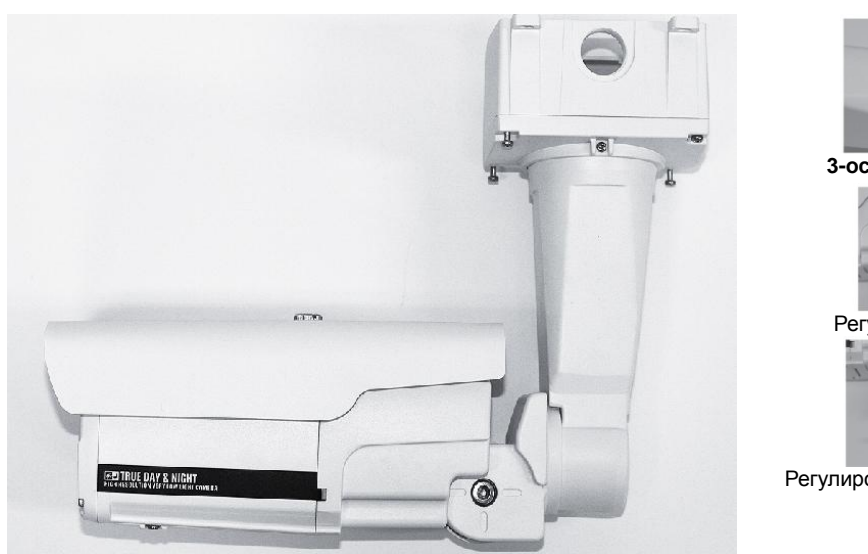

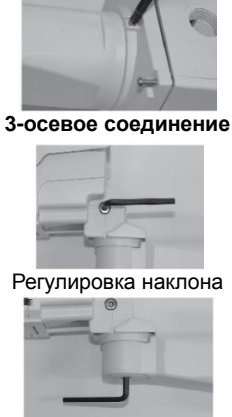

Регулировка панорамирования

#### **1.3.3 Настройка объектива**

- Откройте крышку в нижней части камеры
- Теперь можно отрегулировать рычаг фокусировки и зума. Фиксировать рычаг после настройки не нужно.
- Просто передвиньте его и оставьте в нужном положении. Он будет зафиксирован за счет натяжения резины между рычагом и печатной платой.

**Патент №10-1056075**

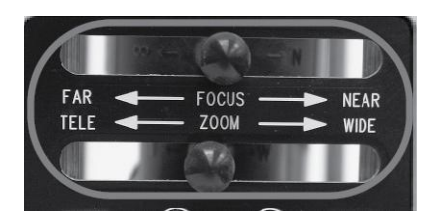

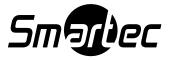

#### **1.3.4 Регулировки в панели управления**

Регулировки в панели управления

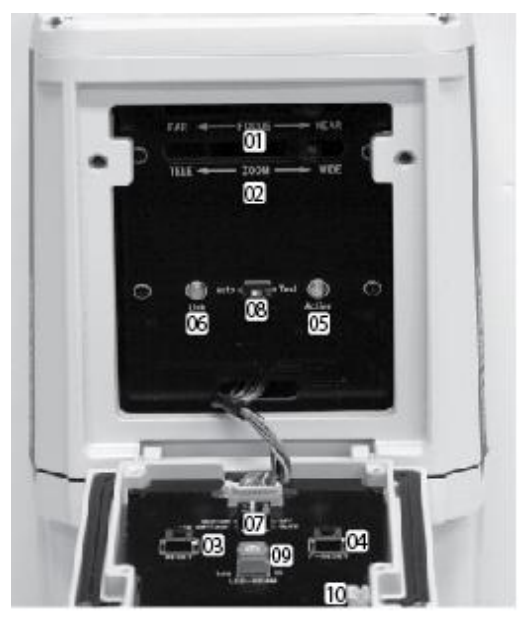

- **ФОКУС**: Регулируйте, передвигая регулятор. Фиксировать рычаг после регулировки не нужно.
- **ЗУМ (ПРИБЛИЖЕНИЕ/ УДАЛЕНИЕ)**: Регулируйте, передвигая регулятор. Фиксировать рычаг после регулировки не нужно.
- **СБРОС**: Выключение/включение камеры
- **ЗАВОДСКИЕ НАСТРОЙКИ**: Устанавливает заводские настройки камеры по умолчанию
- **Желтый СД «Активен»**: Мигает во время работы
- **Зеленый СД «Связь»**: Включается при соединении
- **ИК подсветка: ВЫКЛ, ВКЛ**: При выборе режима «ВЫКЛ» ИК светодиоды будут отключены.
- **ИК подсветка : Авто, Тест**: Используйте только режим «Авто», режим «Тест» предназначен исключительно для заводских целей
- **ИК подсветка**: **Низкий уровень**: При наблюдении за объектами, находящимися главным образом на расстоянии 10м (мин. сила тока ИК – ок. 20мА). **Высокий уровень**: При наблюдении за объектами, находящимися главным образом на расстоянии свыше 10м (макс. сила тока ИК – 300мА).
- **E-VBS (Композитный цветной видеосигнал)**: Дополнительный аналоговый видеовыход для настроек

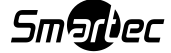

# **1.3.5 Габаритные размеры**

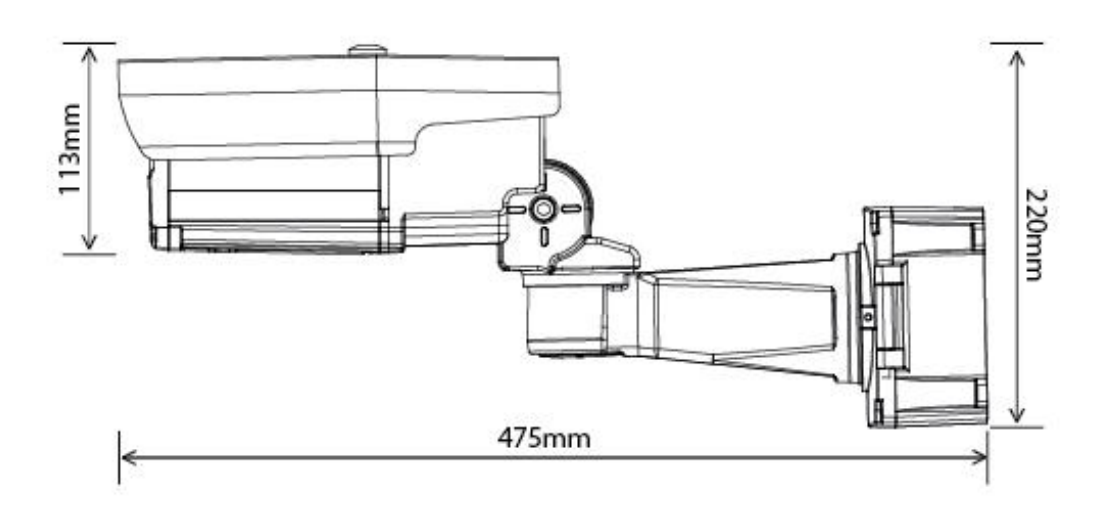

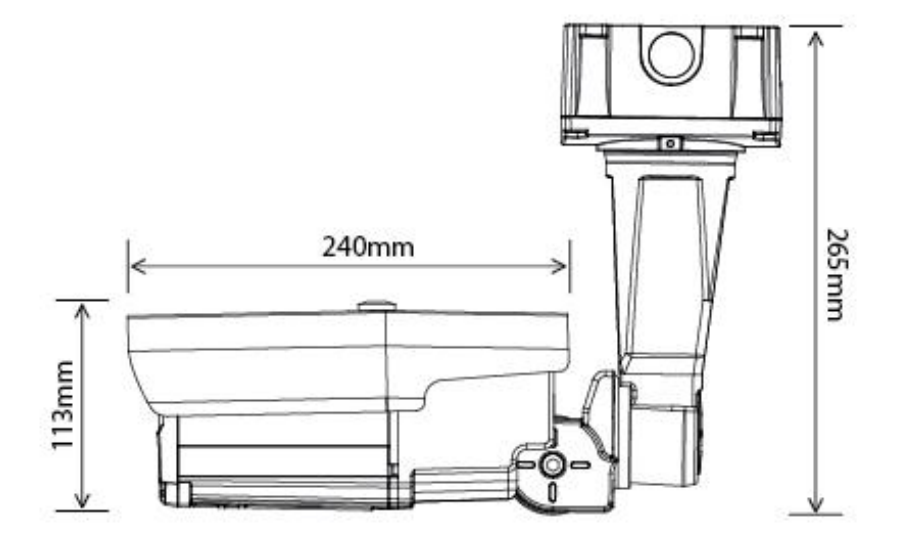

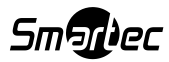

# **1.4 Технические характеристики**

# **1.4.1 Технические характеристики камеры**

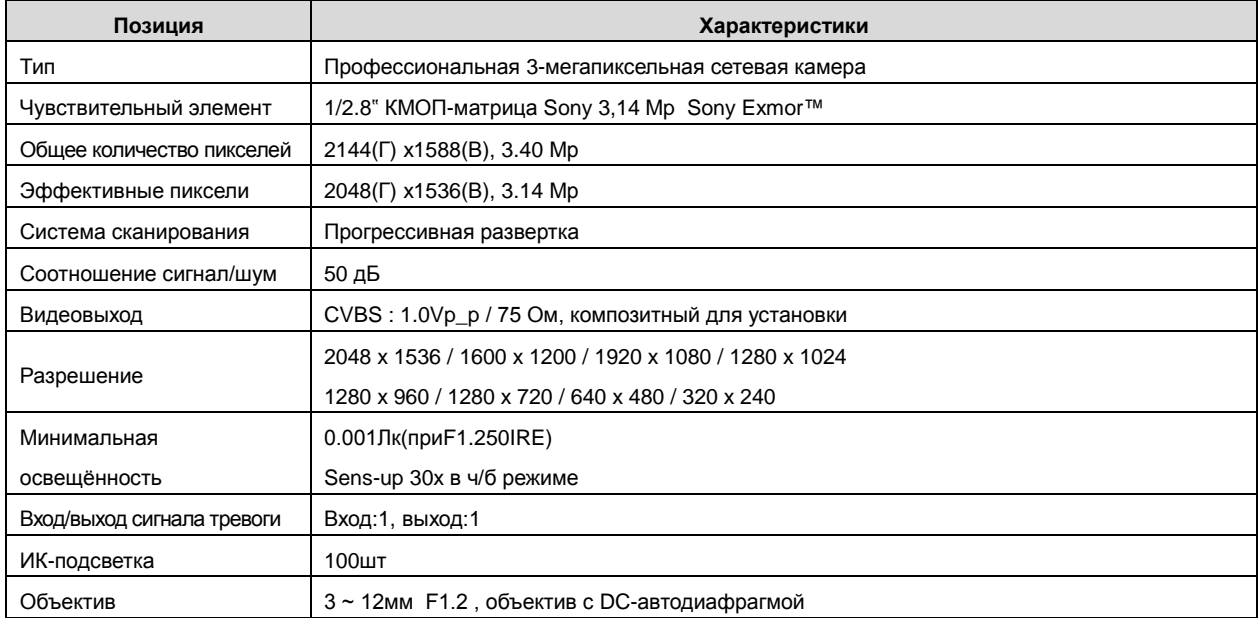

# **1.4.2 Функции камеры**

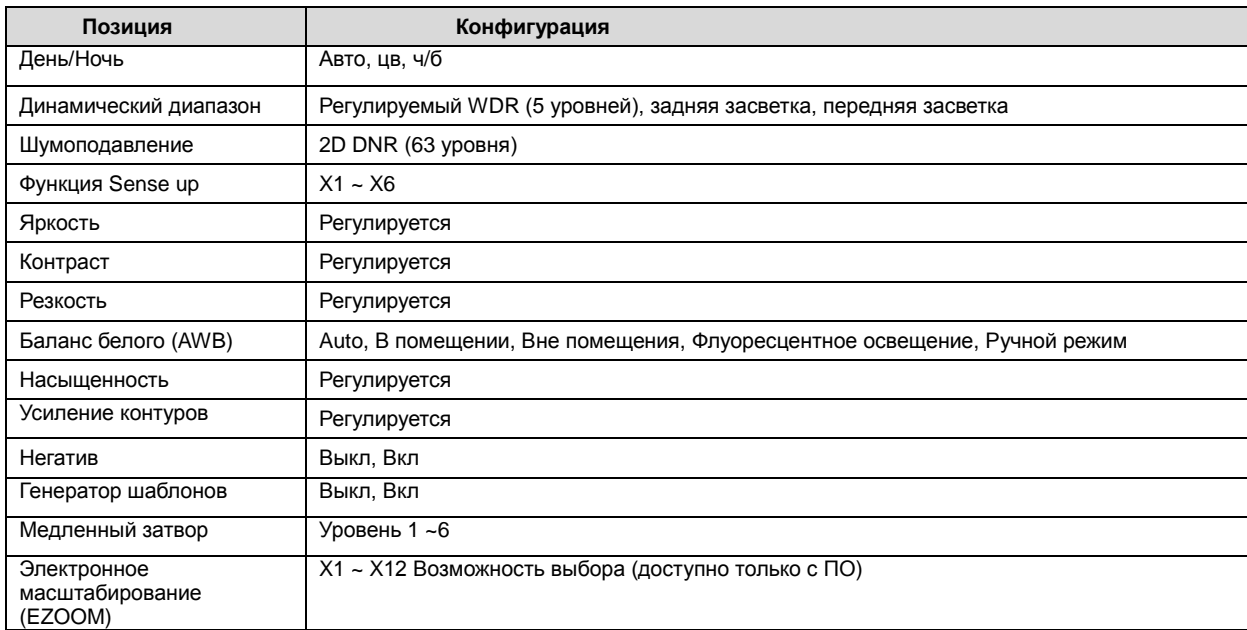

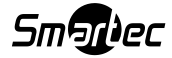

# **1.4.3 Характеристики сети**

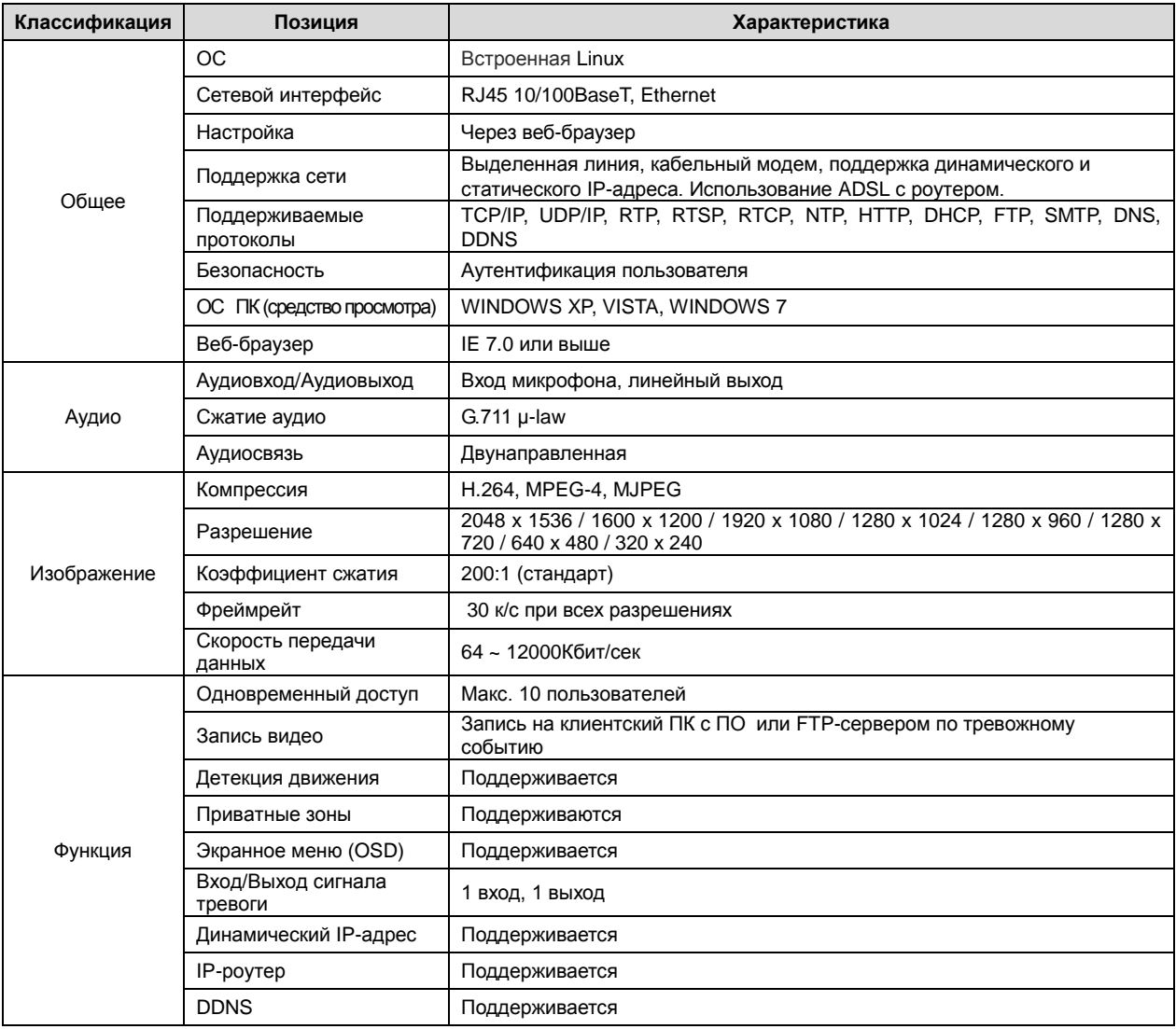

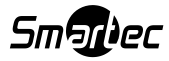

#### **1.4.4 Электрические характеристики**

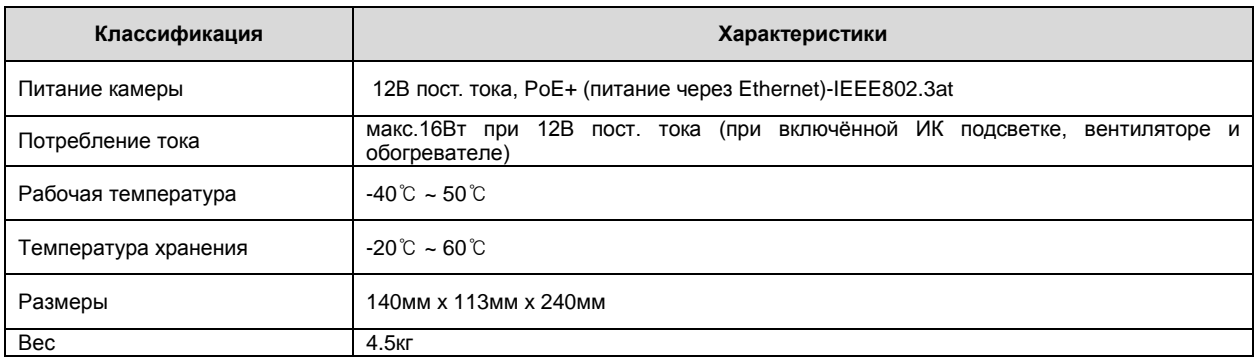

※ **В целях повышения качества данные характеристики могут быть изменены без предварительного уведомления.**

# **1.4.5 Конфигурация камеры**

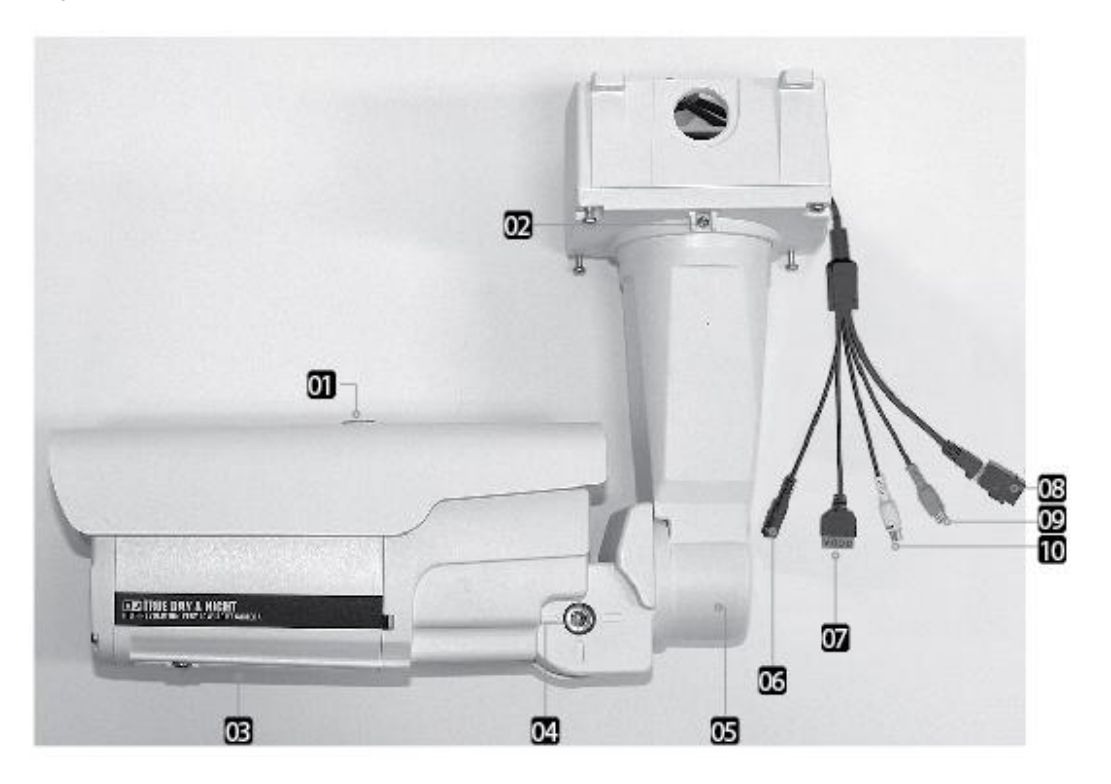

- ① Регулировка положения противосолнечного козырька
- ② Трехосевое соединение
- ③ Панель управления (фокусировка объектива, DIP-переключатели, экранное меню (OSD))
- ④ Соединение для наклона
- ⑤ Соединение для панорамирования
- ⑥ Питание 12В пост. тока (рекомендуется использовать источник питания 2.5 A)
- ⑦ A. Вход сигнала тревоги (активируется низким уровнем сигнала), B. Заземление, C. Реле НР, D. Реле COM.
- ⑧ Видео / Данные / PoE
- ⑨ Аудиовход (КРАСНЫЙ)
- ① Аудиовыход (БЕЛЫЙ)

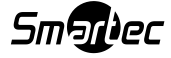

⑩ **1.4.6 Вход/ выход сигнала тревоги**

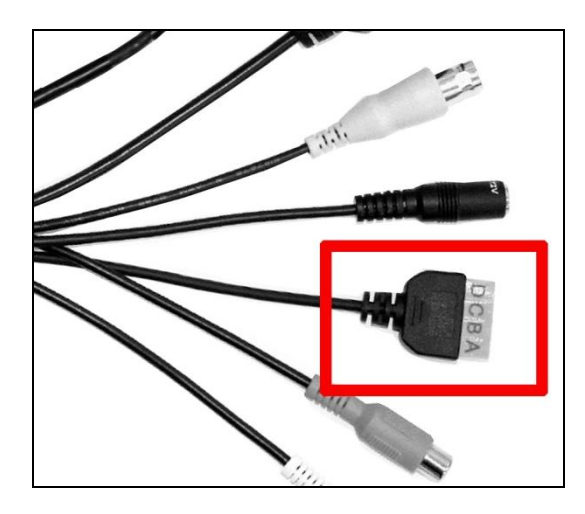

**A. Вход сигнала тревоги (активируется низким уровнем сигнала) B. Заземление C. Реле НР D. Реле COM**

# **1.4.7 Аудиовход/ Аудиовыход**

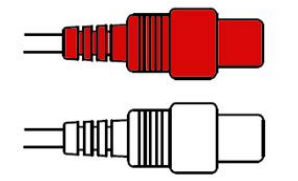

**АУДИОВХОД (КРАСНЫЙ) АУДИОВЫХОД (БЕЛЫЙ)**

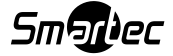

# **Глава 2. Установка и проверка видеосигнала**

### **2.1 Установка**

В случае если ПК пользователя и камера работают со статическим IP-адресом, а камера должна быть подключена напрямую к ПК пользователя или локальной сети,

Порядок установки будет следующим:

- (1) Соедините камеру и ПК посредством кабеля локальной сети (прямой кабель или кросс-кабель). (При подключении к локальной сети используйте прямой кабель)
- (2) Включите питание камеры.
	- Используйте регулируемый источник питания 12В пост. тока, 1,5А Используйте функцию PoE (питание через Ethernet): Данная камера поддерживает технологию PoE, которая обеспечивает подачу питания в дополнение к передаче и приему данных посредством кабеля локальной сети без отдельного подключения к сети питания, что удобно для пользователя при установке. При одновременном подключении камеры через PoE и адаптер постоянного тока используется только PoE.
- (3) После включения камеры подождите около 2 минут, пока система загрузится.

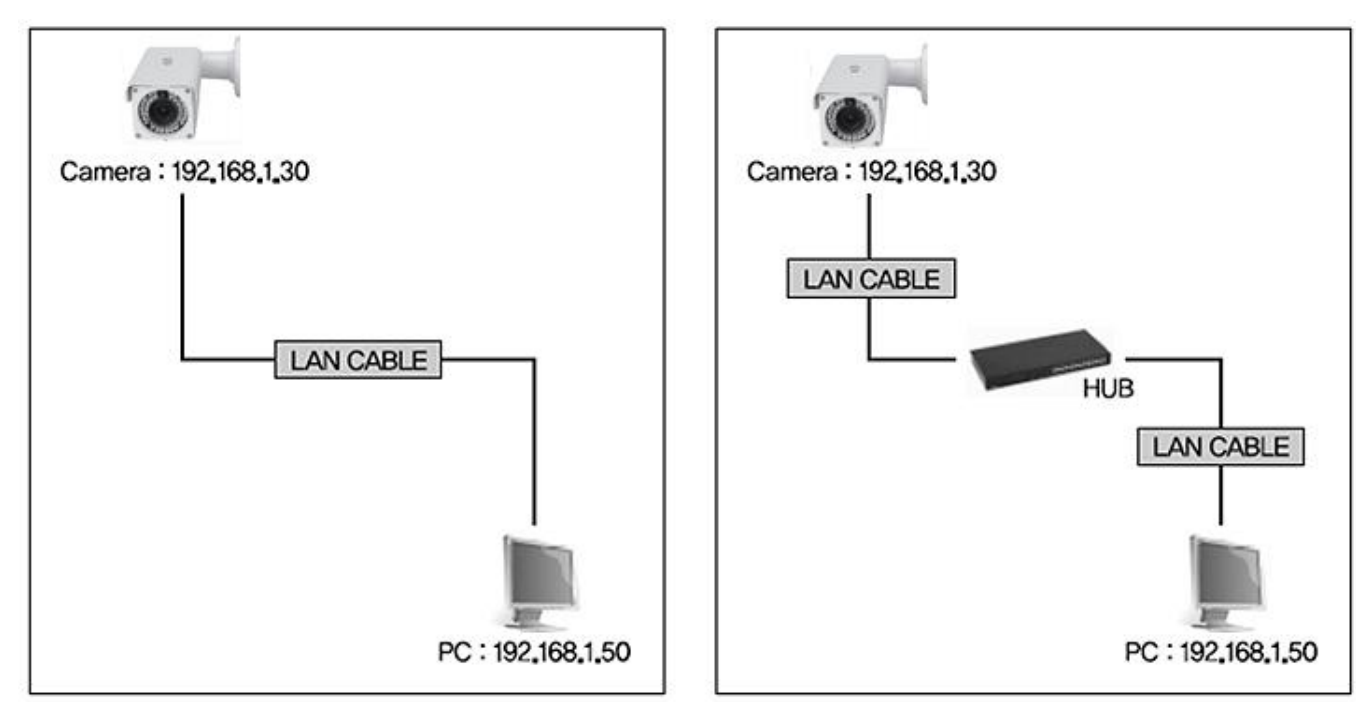

#### **2.2 Проверка видеосигнала**

Значения основных настроек сети для устройства:

IP Address : 192,168,1,30 Subnet Mask: 255,255,255.0  $: 192,168,1.1$ Gateway

- Для подключения устройства к ПК пользователя необходимо изменить значение настройки сетевой среды ПК.
- Установите для IP-адреса, маски подсети и шлюза ПК пользователя следующие значения 192.168.1.50 / 255.255.255.0 / 192.168.1.1, как показано на [Рис. 2-1].

#### **[Внимание!] Перед изменением значения настройки сохраните в ПК предыдущее значение.**

# **2.2.1 Изменение значения настройки сетевой среды ПК**

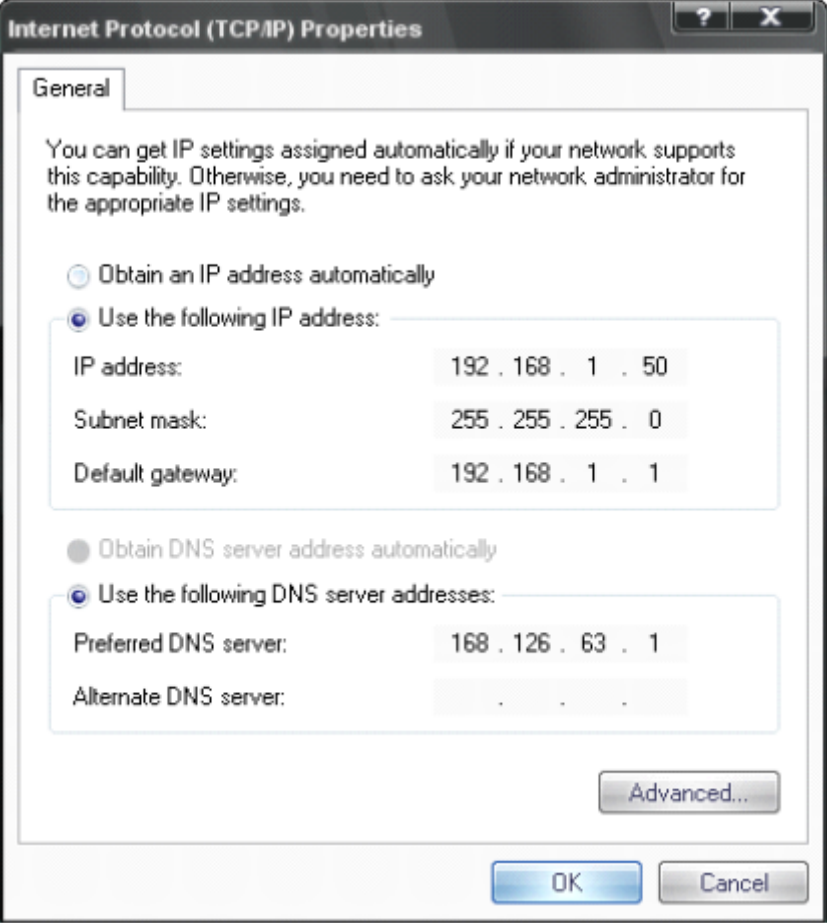

[Рис. 2-1] Настройка сети для ПК пользователя

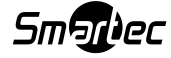

#### **2.2.2 Подключение камеры к веб-браузеру**

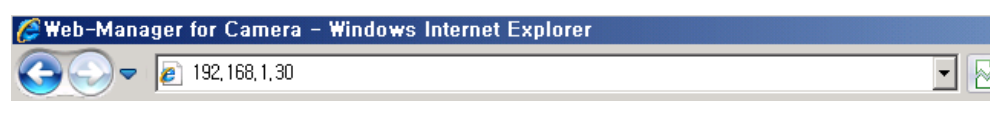

[Рис. 2-2] Ввод адреса в веб-браузере

- (1) Запустите веб-браузер, как показано на [Рис. 2-2].
- (2) Введите URL-адрес 192.168.1.30 (значение по умолчанию) и нажмите клавишу "ENTER".
- (3) После этого на экране появится изображение, представленное на [Рис. 2-3].

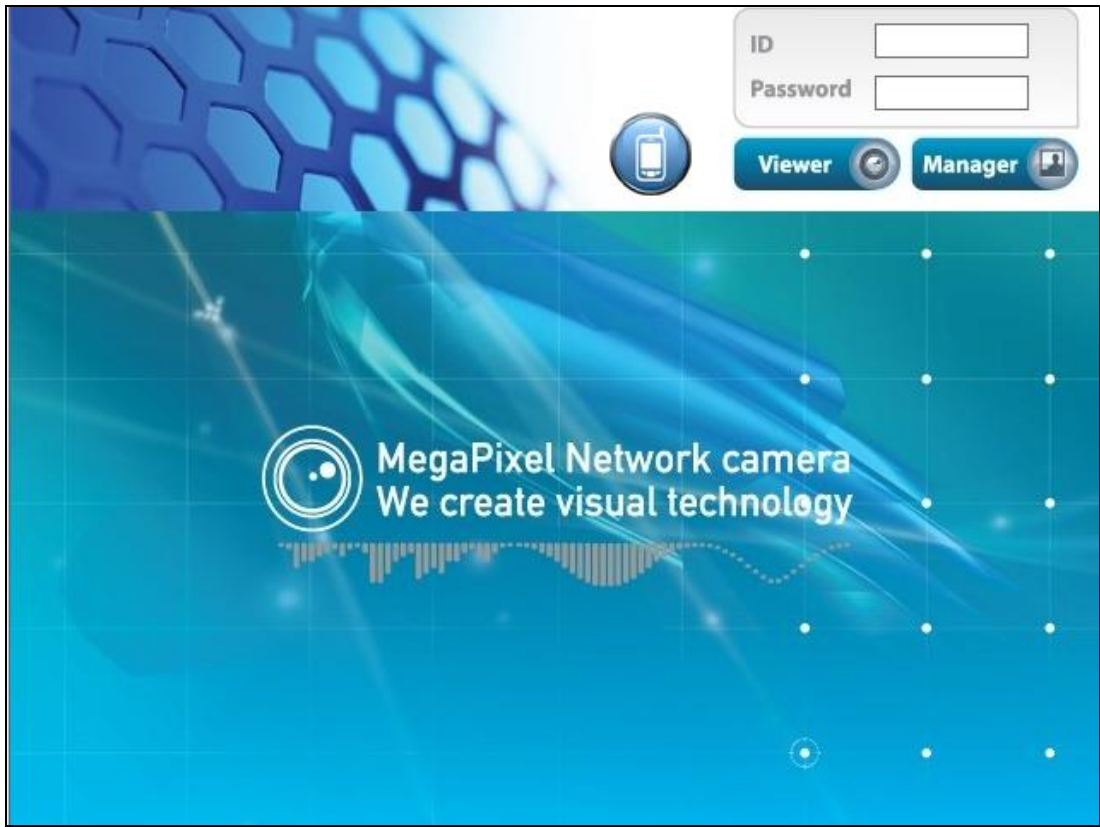

[Рис. 2-3] Главная начальная страница

(4) В случае если страница, показанная на [Рис. 2-3], не отобразилась, нажмите кнопку "factory reset" («вернуться к заводским настройкам») и удерживайте ее в течение 5 секунд для осуществления сброса.

(5) Появление изображения, показанного на [Pic. 2-3], свидетельствует о том, что установка завершена.

# **2.2.3 Просмотр видео**

Чтобы получить возможность просматривать видео, на странице, показанной на [Рис. 2-3], введите идентификатор и пароль, а затем щелкните на кнопке "Viewer" («Средство просмотра»).

Полномочия пользователей при просмотре видео

![](_page_16_Picture_67.jpeg)

Идентификатор пользователя, пароль, полномочия

**[Внимание!] После установки заданные по умолчанию идентификатор и пароль необходимо изменить.**

![](_page_16_Picture_6.jpeg)

#### **2.2.4 Автоматическая установка элемента управления Active-X**

При первом подключении к камере появится сообщение об установке.

Чтобы загрузить элемент управления Active-X, щелкните на "Install" («Установить») в сертификате безопасности. Если

вы выберете пункт "Don't install" ("Не устанавливать»), веб-средство просмотра не будет работать

![](_page_17_Picture_61.jpeg)

[Рис. 2-5] Загрузка ActiveX

Если вы выберете пункт **"Don't install"** («Не устанавливать»), веб-средство просмотра не будет работать.

![](_page_17_Picture_7.jpeg)

# **2.2.5 Завершение установки**

После установки станет доступно средство просмотра Web Viewer [Pic. 2-6], и появится изображение с камеры.

![](_page_18_Picture_2.jpeg)

![](_page_18_Figure_3.jpeg)

Процесс установки и проверки видеосигнала успешно завершен.

**Идентификатор и пароль необходимо изменить.**

![](_page_18_Picture_194.jpeg)

![](_page_18_Picture_195.jpeg)

![](_page_18_Picture_8.jpeg)

# **Глава 3. Настройка сети**

#### **3.1 Проверка сети и типы установки**

В данной главе рассматриваются основные настройки сети. Для установки аппаратных средств необходимо иметь общее представление о сети.

**[Предупреждение] Значения настроек могут различаться в зависимости от сетевой среды ПК пользователя.**

**[Справка] Для более подробного ознакомления см. Приложение.**

Аппаратные средства могут быть установлены одним из двух способов

1. Установка камеры без устройства, разделяющего IP.

2. Установка камеры с использованием устройства, разделяющего IP (необходимо для среды с подключением по протоколу PPPoE).

Данное пояснение приводится на основе заводских настроек по умолчанию.

![](_page_19_Picture_100.jpeg)

**[Внимание! (1)] Перед установкой необходимо проверить видеосигнал (см. Главу 2 «Установка и проверка видеосигнала»).**

**[Внимание! (2)] При использовании устройства, разделяющего IP, доступен только глобальный IP.**

**[Внимание! (3)] Данное устройство не поддерживает протокол PPPoE напрямую. Для подключения к камере требуется устройство, разделяющее IP.**

#### **<Установка без устройства, разделяющего IP>**

- По статическому IP-адресу см. Раздел 3.2.1 «Настройка статического IP-адреса».
- По динамическому IP-адресу см. Раздел 3.2.2 «Настройка динамического IP-адреса».

#### **<Установка с устройством, разделяющим IP>**

 При необходимости установки со статическим IP-адресом см. Раздел 3.3 «Установка с устройством, разделяющим IP».

![](_page_19_Picture_18.jpeg)

### **3.2 Установка без устройства, разделяющего IP (роутера)**

#### **3.2.1 Настройка статического IP-адреса**

(1) Подключите камеру к ПК с помощью кабеля локальной сети (прямой кабель или кросс-кабель).

(2) Кабельное соединение и настройка сети должны выполняться, как описано в Главе 2 «Установка и проверка

видеосигнала».

(3) Подключите камеру к сети Интернет.

- Запустите браузер, в строке URL-адреса введите [http://192.168.1.30](http://192.168.1.30/) (значение по умолчанию).
- Нажмите кнопку "ENTER". На экране отобразится страница, показанная на [Рис. 3-1].

![](_page_20_Picture_8.jpeg)

[Рис. 3-1] Главная страница

(4) Вход на административную страницу

 Чтобы перейти на административную страницу, введите идентификатор и пароль, а затем щелкните на "Manager" («Средство управления») (см. [Рис. 3-1])

![](_page_20_Picture_79.jpeg)

**[Внимание!] При первом входе в режиме администратора пароль и идентификатор администратора следует изменить.**

![](_page_20_Picture_14.jpeg)

#### (5) Настройка сети

 На странице, показанной на [Рис. 3-3], щелкните на "Network Setting" («Настройка сети»). Появится страница, показанная на [Рис. 3-4].

![](_page_21_Picture_115.jpeg)

[Рис. 3-4] Настройка сети

#### (6) Настройка DNS-сервера

- Для настройки DNS-сервера введите DNS-адрес, соответствующий устанавливаемой сетевой среде (по умолчанию установлен DNS-адрес компаний 'Dacom', 'Hanaro telecom').
- Используйте значение DNS, установленное в ПК. Ввод DNS-адреса обязателен. Чтобы сохранить значение настройки, шелкните на кнопке <sup>Save</sup> («Сохранить»).

(7) Настройка IP-адреса

- Щелкните на 'Static IP Address' («Статический IP-адрес») в пункте 'IP Setting' («Настройка IP») (см. [Рис. 3-4]) и установите IP-адрес, маску подсети и шлюз по умолчанию в соответствии с сетевой средой.
- **•** Чтобы сохранить значение настройки, шелкните на кнопке <sup>Save</sup> («Сохранить»). После появления окна для изменения IP щелкните на 'Click Here' («Щелкнуть здесь») (см. [Рис. 3-5]).
- После появления страницы изменения IP (см. [Рис. 3-6]) подключается главная страница измененного адреса. (При соединении посредством кросс-кабеля главная страница измененного адреса может не быть найдена, однако IPадрес изменен)

| <b>Camera Name</b>       |                                            |
|--------------------------|--------------------------------------------|
| Language                 |                                            |
| Administrator            | Reconnect! Some times after Click Here !!! |
| <b>Network</b>           |                                            |
| Web port                 |                                            |
| <b>DDNS</b>              |                                            |
| Date & Time              |                                            |
| <b>User Registration</b> |                                            |
| <b>F/W Update</b>        |                                            |
| <b>Restart</b>           |                                            |

[Рис. 3-5] Изменение IP-адреса

![](_page_21_Picture_13.jpeg)

![](_page_22_Picture_0.jpeg)

[Рис. 3-6] Страница изменения IP-адреса

(8) Удалите кабель локальной сети (кросс-кабель), соединяющий камеру и ПК.

(9) Подключите камеру к сети с помощью кабеля локальной сети (прямой кабель).

(10) Подключите ПК к сети с помощью кабеля локальной сети (прямой кабель).

(11) Установите IP-адрес, маску подсети и шлюз ПК в соответствии с сетевой средой (Перед изменением настроек ПК пользователя их рекомендуется сохранить).

(12) Проверка

- Запустите веб-браузер на ПК, введите IP-адрес, установленный в устройстве, в строку URL-адреса и щелкните на кнопке, как показано на [Рис. 3-7].
- После появления главной страницы, изображенной на [Рис. 3-1], щелкните на кнопке 'Viewer" («Средство просмотра») для подключения к веб-средству просмотра и проверьте правильность настройки IP-адреса. (См. Главу 2 «Установка и проверка видеосигнала»).
- Если видео не отображается, убедитесь в отсутствии конфликта IP-адреса в сети и еще раз проверьте заданное значение сетевой среды камеры и сетевой среды ПК пользователя.

![](_page_22_Picture_10.jpeg)

[Рис. 3-7] Подключение к устройству

**[Справка] При регистрации на нашем DDNS-сервере для подключения вы можете использовать зарегистрированное доменное имя.**

![](_page_22_Picture_13.jpeg)

#### **3.2.2 Настройка динамического IP-адреса**

Устанавливать динамический IP-адрес в устройстве можно только в тех случаях, когда камера напрямую подсоединена к сети, поддерживающей динамический IP. Если в настройках динамического IP устройству не был присвоен IP-адрес, нажмите кнопку 'FACTORY RESET BUTTON' («КНОПКА ВОЗВРАТА К ЗАВОДСКИМ НАСТРОЙКАМ») и удерживайте ее в течение 3 секунд, затем попробуйте повторить настройку.

(1) Подключите устройство к ПК с помощью кабеля локальной сети (кросс-кабель).

(2) Кабельное соединение и настройка сети должны быть выполнены, как описано в Главе 2. «Установка и проверка видеосигнала». Проверьте видеосигнал.

(3) Перейдите к странице настройки сети со страницы администратора, как описано в пунктах (3), (4), (5) раздела «Настройка динамического IP-адреса».

Если вы не подключаете интернет-линию, предоставленную интернет-провайдером, к устройству через роутер, а выполняете подключение к устройству напрямую, MAC-адрес рекомендуется оставить на странице настройки сети. Он необходим при регистрации на DDNS-сервере.

![](_page_23_Picture_97.jpeg)

#### [Рис. 3-8] Настройка сети

#### (4) Настройка DNS-сервера

Для настройки DNS-сервера введите DNS-адрес, соответствующий устанавливаемой сетевой среде (по умолчанию установлен DNS-адрес компаний 'Dacom', 'Hanaro telecom').

- Используйте значение DNS, установленное в ПК.
- Ввод DNS-адреса обязателен.
- Чтобы сохранить значение настройки, щелкните на кнопке 'Save' («Сохранить»).

![](_page_23_Picture_13.jpeg)

(5) Динамический IP-адрес

- Щелкните на 'Dynamic IP Address' («Динамический IP-адрес») в пункте 'IP Setting' («Настройка IP»)
- Для сохранения щелкните на кнопке 'Save' («Сохранить»). Отобразится страница, показанная на [Рис. 3-9].

![](_page_24_Picture_94.jpeg)

[Рис. 3-9] Настройка динамического IP-адреса

- (6) Удалите кабель локальной сети (кросс-кабель), соединяющий камеру и ПК.
- (7) Подключите камеру к сети с помощью кабеля локальной сети (прямой кабель).
- (8) Подключите ПК к сети с помощью кабеля локальной сети (прямой кабель).
- (9) Установите IP-адрес, маску подсети и шлюз ПК в соответствии с сетевой средой.
- (10) Выполните проверку установки.

#### **Если IP-адрес назначается DHCP-сервером:**

Прежде всего, закройте веб-браузер, IP-адрес можно определить с помощью программы "IP Manager". Определив IP-адрес, присвоенный устройству, откройте веб-браузер, введите IP-адрес камеры, а затем нажмите клавишу 'ENTER'. Отобразится главная страница, показанная на [Рис. 3-1]

**Если найти устройство не удалось, это означает, что устройству не был присвоен IP-адрес. В этом случае необходимо нажать кнопку 'FACTORY RESET BUTTON' («ВОЗВРАТ К ЗАВОДСКИМ НАСТРОЙКАМ») и удерживать ее в течение 3 секунд, а затем повторить попытку.**

**Если камера отключается, а затем включается в динамическом IP-окружении, IP-адрес может измениться. Поэтому, если IP-адрес регистрируется на DDNS-сервере, можно использовать доменное имя.**

#### **3.3 Установка с устройством, разделяющим IP (роутером)**

#### **3.3.1 Общая установка**

(1) Подключите камеру к ПК с помощью кабеля локальной сети (кросс-кабеля).

(2) Выполните проверку видеосигнала, как описано в Главе 2 «Установка и проверка видеосигнала», а затем переходите к

следующему шагу.

(3) Перейдите к странице настройки сети со страницы администратора, как описано в пунктах 3), 4), 5) раздела 3.2.1

«Настройка статического IP-адреса»

![](_page_25_Picture_65.jpeg)

[Рис. 3-10] Настройка сети

#### (4) Настройка DNS-сервера

Для настройки DNS-сервера введите DNS-адрес, соответствующий устанавливаемой сетевой среде.

(По умолчанию установлен DNS-адрес компаний 'Dacom', 'Hanaro telecom').

 Используйте значение DNS, установленное в ПК. Чтобы сохранить значение настройки, щелкните на кнопке 'Save' («Сохранить»).

![](_page_25_Picture_13.jpeg)

(5) Настройка IP-адреса

- Щелкните на 'Static IP Address' («Статический IP-адрес») в пункте 'IP Setting' («Настройка IP») (см. [Рис. 3-10]) и установите IP-адрес, маску подсети и шлюз по умолчанию (См. руководство для устройства, разделяющего IP). Сохраните установленные значения.
- Чтобы сохранить значение настройки, щелкните на кнопке 'Save' («Сохранить»).

Когда отобразится страница, показанная на [Рис. 3-11], щелкните на 'Click Here' («Щелкнуть здесь»), чтобы перейти к измененной главной странице.

(При соединении посредством кросс-кабеля измененная страница может не быть найдена, однако IP-адрес изменен).

![](_page_26_Picture_70.jpeg)

#### [Рис. 3-11] Изменение IP-адреса

(6) Подключите камеру к устройству, разделяющему IP, с помощью кабеля локальной сети (прямой кабель).

(7) Подключите ПК к устройству, разделяющему IP, с помощью кабеля локальной сети (прямой кабель).

![](_page_26_Picture_9.jpeg)

# **Глава 4. Общие сведения**

# **4.1. Общие сведения**

Здесь пользователь найдет информацию об изделии: версия аппаратных средств (H/W version), версия встроенного ПО (F/W

version), а также URL-адрес для RTSP-соединения.

![](_page_27_Picture_24.jpeg)

![](_page_27_Picture_5.jpeg)

# **Глава 5. Информация о системе**

## **5.1 Имя камеры**

- При просмотре видео с помощью средства просмотра над видеоизображением отображается название сервера. Название сервера должно быть указано на английском языке без пробелов (не более 10 символов).
- Чтобы сохранить введенное имя, щелкните на кнопке 'Save' («Сохранить»).

![](_page_28_Picture_49.jpeg)

## **5.2 Язык**

Данная функция позволяет выбрать язык отображения всех веб-страниц, например, страницы администратора, веб-средства просмотра (Web Viewer) и главной страницы

Доступны следующие языки: английский, корейский, польский, русский и персидский.

![](_page_28_Picture_50.jpeg)

#### **5.3 Изменение идентификатора и пароля администратора**

- Идентификатор и пароль администратора должны быть на английском языке и включать в себя не более 20 символов без пробелов.
- После изменения идентификатора и пароля администратора щелкните на кнопке 'Save' («Сохранить»), чтобы сохранить сделанные изменения.
- В случае утраты идентификатора и пароля администратора нажмите кнопку 'Factory Set' («Заводские настройки») и удерживайте ее в течение 3 секунд для возврата к исходным значениям и изменения идентификатора администратора.

![](_page_29_Picture_84.jpeg)

**<Внимание!> Измените идентификатор и пароль пользователя и не передавайте эту информацию посторонним лицам.**

#### **5.4 Настройка сети**

 Данная функция предназначена для осуществления настройки сети. Выполните настройку сети в соответствии с сетевой средой пользователя (см. Раздел 3. «Настройка сети»). Измените сетевую информацию в соответствии со средой, в которой необходимо установить устройство.

# **5.5 Веб-порт**

- Настройте веб-порт. Он используется для обеспечения доступа к камере через веб-браузер. Значение по умолчанию 80.
- При подключении к одному IP-роутеру нескольких сетевых камер необходимо перенаправить веб-порт роутера на вебпорт подключенной камеры
- Имеется возможность изменения портов камеры, кроме указанного порта

![](_page_29_Picture_85.jpeg)

![](_page_29_Picture_13.jpeg)

# **5.6 DDNS**

DDNS (Dynamic Domain Name Service – Динамическая служба доменных имен) – это сервис, преобразующий IP-адрес камеры в общее имя хоста, чтобы пользователь мог легко его запомнить

- 1) Щелкните на [Enable] («Активировать»).
- 2) Введите доменное имя устройства (более 4 символов) и адрес электронной почты.
- 3) Щелкните на [Check] («Проверить»), чтобы выполнить проверку введенного домена на наличие дубликатов.
- 4) Щелкните на [Register] («Зарегистрировать») и убедитесь, что установлен статус 'Register OK'.
- 5) Чтобы удалить зарегистрированное доменное имя, щелкните на [Unregister] («Отменить регистрацию»).

![](_page_30_Picture_116.jpeg)

## **5.7 Дата и время**

Время настраивается одним из двух способов.

- Автоматическая настройка (сетевой протокол времени (NTP)): используется для установки местного времени при осуществлении наблюдения из другой часовой зоны. Выберите часовую зону в пункте 'Time Zone' («Часовая зона») и сохраните.
- Настройка пользователем: Предназначена для непосредственной установки времени. Между местным временем и временем устройства возможны расхождения.
- Летнее время (DST Daylight Saving Time): Устанавливает переход на летнее время. Поставьте метку в окошке 'Enable' («Активировать») и установите значения "Begin: month/week/day of week/time" («Начало: месяц/неделя/день недели/время») и "Finish: month/week/day of week/time" («Окончание: месяц/неделя/день недели/время»). В установленный период время будет переведено на один час назад.

#### **Внимание: При перезагрузке камеры время изменяется на установленное по умолчанию.**

![](_page_30_Picture_117.jpeg)

![](_page_30_Picture_15.jpeg)

#### **5.8 Регистрация пользователя**

Данная функция позволяет зарегистрировать учетную запись пользователя, который будет осуществлять наблюдение и управление видео.

- Идентификатор и пароль Администратора должны быть на английском языке и включать в себя не более 20 символов без пробелов. Установите полномочия пользователей и щелкните на кнопке 'Save' («Сохранить»). Максимальное количество зарегистрированных пользователей – 20.
- Чтобы удалить пользователя, щелкните на 'Delete' («Удалить»).

![](_page_31_Picture_52.jpeg)

#### **5.9 Другие настройки – Авто обслуживание**

Данная функция используется для очистки реестра камеры. Камера будет автоматически перезагружена в соответствии с

установленным порядком

![](_page_31_Picture_53.jpeg)

## **5.10 Обновление встроенного ПО**

В ближайшем будущем наш сервер обновлений (http://iplinker.net) будет обеспечивать автоматическое обновление встроенного ПО для устройства.

![](_page_32_Picture_26.jpeg)

# **5.11 Сброс/ перезапуск системы**

Данная функция позволяет выполнить перезапуск системы камеры.

![](_page_32_Picture_27.jpeg)

![](_page_32_Picture_6.jpeg)

# **Глава 6. Информация о потоке**

# **6.1 Видео**

1) Зеркальное отображение

Выберите режим для источника видео (нормальный (Normal), переворот (Flip), зеркальное отображение (Mirror), оба эффекта (Both)).

2) Разрешение

Установите разрешение видео. Камера обеспечивает одновременную поддержку 2 видов разрешения

3) Настройка потока

Настройте поток. Камера обеспечивает одновременную поддержку 3 видов потока. (H.264, MPEG4, MJPEG) Выберите разрешение и кодек для источника

- Поддерживаемое разрешение: 2048\*1536, 1600\*1200, 1920\*1080, 1280\*1024, 1280\*960, 640\*480, 320\*240
- Поддерживаемые кодеки: H.264, MPEG, MJPEG
- Для широкополосной сети и высокопроизводительного ПК рекомендуется комбинация H.264 & 2048 \* 1536.

![](_page_33_Picture_68.jpeg)

#### **6.2 Аудио**

Имеется возможность конфигурирования входа/выхода для источника аудио с камеры.

![](_page_34_Picture_171.jpeg)

#### **6.3 Настройка RTSP**

Камера обеспечивает передачу потока по протоколам RTSP/RTP, а также TCP/IP.

Данная функция реализуется на базе медиаплеера VLC [\(http://www.videolan.org/\)](file:///D:/My%20Documents/제품자료/NETWORK%20CAMERA/AT_H264/.http:/www.videolan.org/). Если порт, используемый для данной функции, дублирует порт, используемый для другого процесса, это может вызвать проблемы в работе.

- **Порт RTSP (RTSP Port):** Настройка порта RTSP (порт по умолчанию: TCP 554)
- **Диапазон портов RTP (RTP Port range):** Настройка порта RTCP с RTP

**\* Интервал между максимальным и минимальным значениями составляет не менее 3.**

**RTCP:**

**- Активация блокировки по превышению времени для RTCP (RTCP Time out enable):** Если сервер не получает данные по RTCP от клиента, сеанс связи RTCP прекращается.

 **Использование аутентификации пользователя: - Активация (Enable)**: Используется для определения полномочий пользователя при сеансе связи RTCP.

 **МНОГОАДРЕСНАЯ ПЕРЕДАЧА** (**MULTICAST):** Функция многоадресной передачи позволяет передавать данные нескольким пользователям при передаче одного потока. Это позволяет уменьшить трафик в сети, по сравнению с одноадресной передачей. Однако для реализации данной функции необходимо, чтобы многоадресная передача поддерживалась всеми компонентами сетевого оборудования, расположенными между потоковым сервером (камерой) и клиентами.

- -**IP адрес:** Для многоадресной передачи должен быть выделен IP-адрес класса D. IP-адрес класса D: 224.0.0.1 ~ 239.255.255.254.
- **- Порт**: 4000 (по умолчанию)
- **Время жизни пакета (Time to live(TTL))**: При передаче через каждый роутер время жизни пакета уменьшается на единицу. При достижении значения «0» данные отвергаются роутером. Значение TTL устанавливает дальность передачи данных. Обычно оно составляет 128.

![](_page_34_Picture_16.jpeg)

![](_page_35_Picture_15.jpeg)

# **6.4 Экранное меню OSD**

Конфигурирование настроек экранного меню (OSD) для потоковой передачи.

![](_page_35_Picture_16.jpeg)

![](_page_35_Picture_4.jpeg)

#### **6.5 Приватная зона**

Данная функция позволяет установить для видео с камеры определенную зону, которая не будет отображаться в целях конфиденциальности

Чтобы активировать данную функцию, поставьте метку в пункте 'Enable' («Активировать»). Для определения приватной зоны используйте функцию 'Show' («Показать»).

**\* Можно установить до 6 зон.**

![](_page_36_Picture_55.jpeg)

#### **6.6 Внешнее видео**

Аналоговый видеовыход для установки

- Видеовыход может быть определен как NTSC или PAL.
- По умолчанию установлено 'Enable' («Активировано»).
- После установки в целях улучшения рабочих характеристик камеры данную функцию необходимо отключить.

![](_page_36_Picture_56.jpeg)

![](_page_36_Picture_11.jpeg)

# **6.7 HTTP/CGI**

Данная функция обеспечивает передачу потока методом Server Push (отправка данных по инициативе сервера), а функция управления может реализовываться посредством CGI-вызовов (например, управление вводом/выводом через порт). Преимущество данной функции заключается в использовании веб-порта, что обеспечивает возможность передачи потока и осуществления управления без воздействия брандмауэра.

![](_page_37_Picture_38.jpeg)

#### **6.8 ONVIF**

Все наши камеры поддерживают ONVIF профиль S.

![](_page_37_Picture_39.jpeg)

![](_page_37_Picture_6.jpeg)

# **Глава 7. Информация о событиях**

# **7.1 Движение**

- Активировать: чтобы использовать функцию детекции движения, щелкните на 'Enable' (Активировать»).
- Уровень чувствительности: Настройка чувствительности при обнаружении движения для регулирования входящего видеосигнала в зависимости от ситуации. Можно выбрать один из 5 уровней, уровень 5 – самый высокий.

![](_page_38_Picture_65.jpeg)

#### **7.2 Вход сигнала тревоги**

#### **1) Вход сигнала тревоги**

Чтобы активировать функцию входа сигнала тревоги, щелкните на 'Enable' («Активировать»).

![](_page_38_Picture_66.jpeg)

#### **2) Тип**

- Выберите тип: нормально замкнутый (НЗ) или нормально разомкнутый (НР)
- Цепь типа «НР» обычно разомкнута, а сенсор активируется в момент замыкания, цепь типа «НЗ» функционирует противоположным образом.

![](_page_38_Picture_12.jpeg)

 **Вход сигнала тревоги может использоваться для блокировки выхода сигнала тревоги, уведомления по электронной почте и FTP.**

#### **7.3 Выход сигнала тревоги**

#### **1) Выход сигнала тревоги**

Чтобы активировать функцию выхода сигнала тревоги, щелкните на 'Enable' («Активировать»)

![](_page_39_Picture_81.jpeg)

#### **2) Соединение**

- Вход сигнала тревоги: Функция вывода сигнала тревоги реализуется только при входе сигнала тревоги.
- Движение: Функция вывода сигнала тревоги реализуется только по событию движения.

#### **3) Длительность**

Установка длительности при тревожных событиях.

#### **4) Тестирование**

Вывод сигнала тревоги активируется принудительно, и возможно осуществление внутренней проверки действия.

#### **7.4 Определение ударного воздействия**

Для активации функции обнаружения ударного воздействия щелкните на 'Enable' («Активировать»).

![](_page_39_Picture_82.jpeg)

![](_page_39_Figure_15.jpeg)

![](_page_39_Picture_16.jpeg)

## **7.5 Электронная почта**

Вы можете конфигурировать настройки электронной почты таким образом, чтобы в случае возникновения события на ваш ПК было отправлено сообщение по электронной почте.

**\* «Тема» не должна превышать 30 символов, а «Сообщение» должно содержать не более 50 символов.**

![](_page_40_Picture_21.jpeg)

![](_page_40_Picture_4.jpeg)

#### **7.6 FTP**

- **FTP-сервер**: Для передачи видеозаписи на FTP-сервер при возникновении тревожного события введите адрес FTP-сервера, имя папки, IP-адрес пользователя и пароль.
- Пассивный режим: Выберите данную функцию, если необходимо подключиться в пассивном режиме из-за

брандмауэра или настроек FTP-сервера.

![](_page_41_Picture_72.jpeg)

#### **7.7 Запись**

Запись событий может быть конфигурирована таким образом, чтобы обеспечить возможность передачи изображений, хранящихся в камере, на FTP-сервер в случае возникновения события (движение или вход сигнала тревоги)

- Отправка данных (Data send): Поставьте метку в соответствующем окошке для передачи изображений на FTP-сервер.
- Запись потока (Recording Stream): Выберите поток для записи.
- Время записи (Recording Time): Задайте момент времени для записи до и после возникновения события.
- Ограничение размера данных (Data size limit): Установите максимальный размер данных.

![](_page_41_Picture_73.jpeg)

![](_page_41_Picture_12.jpeg)

# **Глава 8. Информация о камере**

## **8.1 День и ночь**

Данное меню предназначено для настройки ИК-фильтра, включения/выключения ИК светодиодов, цветного и черно-белого режимов.

- День (Day): Изображение всегда выводится в цветном режиме (применяется отсекающий ИК-фильтр).
- Ночь (Night): изображение всегда выводится в черно-белом режиме (Отсекающий ИК-фильтр не используется)
- Авто: автоматическое переключение режимов: «День» (цветной) и «Ночь» (черно-белый) по заданному значению.

## **Установите значение, соответствующее среде.**

![](_page_42_Picture_49.jpeg)

Время: Данное меню предназначено для установки смены дневного и ночного режима по времени.

![](_page_42_Picture_50.jpeg)

![](_page_42_Picture_10.jpeg)

 Распознавание номерных знаков (LPR): Данная функция применяется для распознавания номерных знаков автомобилей в темное время суток.

![](_page_43_Picture_55.jpeg)

- **Если данная функция активирована, в ночное время изображение будет затемнено.**
- Активация ИК светодиодов: Если данная функция отмечена, ИК светодиоды выключаются и включаются в соответствии с дневным и ночным режимом. Если метка в соответствующем окошке снята, ИК светодиоды всегда выключены.

#### **8.2 Цвет**

Настройки цвета для камеры могут выполняться в соответствии с условиями в месте ее установки.

- Резкость (Sharp): Регулировка резкости изображения. При увеличении резкости изображение на экране становится более четким, при этом уровень шума также повышается.
- Усиление контуров: Чем выше значение данной настройки, тем более резким и четким становятся очертания на изображении.

![](_page_43_Picture_56.jpeg)

![](_page_43_Picture_9.jpeg)

#### **8.3 Баланс белого**

- Авто: Баланс белого регулируется автоматически.
- В помещении: Баланс белого регулируется в соответствии с условиями внутри помещения (3200˚K).
- Вне помещения: Баланс белого регулируется в соответствии с условиями вне помещения (5600˚K).
- Флуоресцентный: Баланс белого регулируется в соответствии с флуоресцентной средой (4000˚K).
- Пользователь: Пользователь может настраивать усиление красного и синего для видео с камеры вручную.

![](_page_44_Picture_72.jpeg)

#### **8.4 Функция WDR**

Получение четкого изображения объектов при наличии как ярких, так и темных областей в сцене.

- Задний свет (Back-light): Усиление контрастности изображения объекта, когда источник освещения находится за ним.
- Передний свет (Front-light): Усиление контрастности изображения объекта, когда источник освещения находится перед ним.
- **\* В темное время суток функция WDR недоступна.**

![](_page_44_Picture_73.jpeg)

**В темное время суток функция WDR недоступна**

![](_page_44_Picture_14.jpeg)

#### **8.5 Технология шумоподавления (DNR)**

Данная функция обеспечивает четкость изображения посредством блокирования видеопомех при видеонаблюдении в

условиях низкой освещенности.

![](_page_45_Picture_83.jpeg)

#### **8.6 Эффекты**

- Цветная полоса: Отображение цветной полосы.
- Моно: Изменение цветного изображения на черно-белое.
- Негатив: Изменение яркости и цвета на противоположные..

![](_page_45_Picture_84.jpeg)

## **8.6 Функция Sense Up**

Функция Sense Up основывается на том, что низкая скорость затвора, которая обеспечивает увеличение захвата света посредством увеличения длительности воздействия света, подходит для темных условий и ночного времени. При использовании данного режима можно выделить очертания и цвет объектов. Однако у движущихся объектов такие очертания могут быть нечеткими. Установка для функции Sense Up слишком высокого значения может оказать влияние на реализацию функции детекции движения.

![](_page_45_Picture_85.jpeg)

 **Функция Sense Up реализуется только в полностью автоматическом режиме ('full auto') для меню скорости затвора и недоступна в режиме распознавания номерных знаков (LPR) в меню «День и ночь».**

![](_page_45_Picture_13.jpeg)

#### **8.7 Скорость затвора**

Регулировка электронного затвора камеры.

- Авто: Автоматическое управление скоростью затвора от 1/30 до 1/9000 сек. для получения оптимального изображения в зависимости от условий освещенности
- Подавление эффекта подкраски/ Сильное: Скорость затвора устанавливается автоматически в пределах между 1/30, 1/40, 1/60 и 1/120 в зависимости от условий освещенности.
- Поскольку скорость затвора синхронизируется с частотой флуоресцентного освещения, шум, создаваемый эффектом подкраски при флуоресцентном освещении, подавляется. Использовать данную функцию также рекомендуется при тусклом освещении в помещении.
- Подавление эффекта подкраски/Слабое: Действует таким же образом, как и «сильный» режим, когда скорость затвора находится в пределах от 1/30 до 1/120. Однако при ярком освещении, при котором скорость затвора должна быть менее 1/120 сек., данная функция дает такой же результат, как автоматический режим. При сильном флуоресцентном освещении подавления эффекта подкраски не происходит.
- Настройка пользователем: Ручное регулирование скорости затвора. Установите значение для автоматической регулировки усиления (АРУ) вручную.

![](_page_46_Picture_66.jpeg)

![](_page_46_Picture_8.jpeg)

# **Глава 9. Программа IP Manager**

#### **9.1 Использование программы IP Manager**

Данная программа представляет собой утилиту для нахождения устройства, подключенного к локальной сети. Она полезна при использовании устройства, подключенного с применением функции DHCP.

Данная программа предоставляет такую информацию как IP-адрес, MAC-адрес и веб-порт, обеспечивая удобство установки и использования.

#### **9.1.1 Запуск программы IP Manager**

Чтобы открыть программу, щелкните два раза на файле "IP Manager", отобразится страница, показанная на [Рис. 5-1].

![](_page_47_Picture_170.jpeg)

[Рис. 5-1] IP Manager

 **Выбрать все устройства в списке**

- **Отменить выбор всех устройств**
- **Очистить список**
- **Изменить размер окна.**
- **Поиск камер, подключенных к сети в данный момент**
- **Порядковый номер в списке**
- **Информация о MAC-адресе устройства**
- **IP-адрес устройства**
- **Маска подсети**
- **Информация о шлюзе устройства**
- **Тип IP-адреса устройства (статический IP/ динамический IP)**
- **Номер веб-порта для подключения**
- **Номер потокового порта**
- **Камеры, подключенные к сети в данный момент**
- **Изменение информации**

![](_page_47_Picture_23.jpeg)

#### **9.1.2 Поиск IP-адреса**

Чтобы найти камеры, подключенные к локальной сети в данный момент, щелкните на кнопке "Find" («Найти»).

По завершении поиска IP-адреса отобразится страница, показанная ниже.

| Index    | Mac Address       | IP Address                 | Subnet Mask   | Gateway        | IP Mode | Web Port | <b>Stream Port</b> |
|----------|-------------------|----------------------------|---------------|----------------|---------|----------|--------------------|
|          | 40:04:0C:00:00:01 | 192.168.0.30               | 255.255,255.0 | 192, 168, 0, 1 | Static  | 80       | 554                |
| $\Box$ 2 | 00:14:1F:90:      | Open web page<br>IP Change | 55.255.0      | 192, 168, 0, 1 | Static  | 80       | 554                |
|          |                   |                            |               |                |         |          |                    |
|          |                   |                            |               |                |         |          |                    |
|          |                   |                            |               |                |         |          |                    |

[Рис. 5-2] Поиск IP-адреса завершен

- Чтобы открыть подменю, щелкните правой кнопкой мыши (см. рис. выше).
- Открыть веб-страницу: подключение к веб-странице камеры.
- Изменить IP-адрес: изменение IP-адреса

![](_page_48_Picture_8.jpeg)

#### **9.1.3 Изменение IP-адреса**

После нахождения IP-адреса, шлюза или маски подсети, щелкните два раза на IP-адресе, который необходимо изменить, или отметьте список в указателе и щелкните на 'Change' («Изменить»).

# **9.1.3.1 Изменение IP-адреса для одного устройства**

#### **< Порядок действий>**

## **Статический IP-адрес**

① Щелкните два раза на IP-адресе, который необходимо изменить, или отметьте список в указателе и щелкните на 'Change' («Изменить»).

![](_page_49_Picture_119.jpeg)

[Рис. 5-3] Изменение IP-адреса

- ② Отметьте пункт "Static IP Address" («Статический IP-адрес») и введите данные (IP-адрес, маска подсети, шлюз по умолчанию, веб-порт, потоковый порт), которые необходимо изменить.
- ③ Введите идентификатор и пароль.
- ④ Щелкните на кнопке 'Change' («Изменить»). Через некоторое время настройка будет завершена.
- ⑤ Для проверки измененных данных еще раз щелкните на кнопке 'Find' («Найти»).

#### **Динамический IP-адрес**

- ① Щелкните два раза на IP-адресе, который необходимо изменить, или отметьте список в указателе и щелкните на 'Change' («Изменить»).
- ② Отметьте пункт "Dynamic IP Address" («Динамический IP-адрес»). При этом пункты IP-адрес, маска подсети, шлюз по умолчанию, веб-порт и потоковый порт станут недоступны для выбора.
- ③ Введите идентификатор и пароль.
- ④ Щелкните на кнопке 'Change' («Изменить»). Через некоторое время настройка будет завершена, и можно будет найти измененную информацию.

![](_page_49_Picture_17.jpeg)

#### **9.1.3.2 Изменение IP-адреса для нескольких устройств**

#### **< Порядок действий>**

#### **Статический IP-адрес**

- ① Отметьте два устройства или более, для которых необходимо внести изменения. Щелкните на кнопке 'Change' («Изменить»).
- ② На экране отобразится следующая

страница.

![](_page_50_Picture_90.jpeg)

![](_page_50_Figure_7.jpeg)

③ Щелкните на кнопке 'Batch' («Группа»). Появится диалоговое окно.

![](_page_50_Picture_91.jpeg)

[Рис. 5-5] Диалоговое окно изменения IP-адреса

- ④ Отметьте пункт "Static IP Address" («Статический IP-адрес») и введите данные (IP-адрес, маска подсети, шлюз по умолчанию, веб-порт, потоковый порт), которые необходимо изменить.
- ⑤ Введите значения "Last Address" («последний адрес») и "step" («шаг»). Пример: При условиях, представленных на рис. 5-5, последнее число IP-адреса будет каждый раз увеличиваться на единицу, начиная с 30 и не превышая 253.
- ⑤ Введите идентификатор и пароль, а затем щелкните на кнопке 'Save' («Сохранить»). Через некоторое время появится диалоговое окно измененного IP-адреса (Рис. 5-6).

![](_page_50_Picture_14.jpeg)

| <b>Status</b> | Mac Address       | IP Address      | Subnet Mask   | Gateway        | IP Mode       | Web Port | <b>Stream Port</b> |
|---------------|-------------------|-----------------|---------------|----------------|---------------|----------|--------------------|
|               | 40:04:0C:01:00:05 | 192, 168, 4, 30 | 255.255.255.0 | 192, 168, 4, 1 | <b>Static</b> | 80       | 554                |
|               | 40:04:0C:00:FF:F8 | 192.168.4.31    | 255.255.255.0 | 192.168.4.1    | Static        | 80       | 554                |
|               |                   |                 |               |                |               |          |                    |
|               |                   |                 |               |                |               |          |                    |
|               |                   |                 |               |                |               |          |                    |
|               |                   |                 |               |                |               |          |                    |
|               |                   |                 |               |                |               |          |                    |
|               |                   |                 |               |                |               |          |                    |
|               |                   |                 |               |                |               |          |                    |
|               |                   |                 |               |                |               |          |                    |
|               |                   |                 |               |                |               |          |                    |
|               |                   |                 |               |                |               |          |                    |

[Рис. 5-6] Диалоговое окно измененного IP-адреса

- ⑥ Щелкните на кнопке 'Save' («Сохранить»). Через некоторое время настройка будет завершена.
- ⑦ Для проверки измененных данных еще раз щелкните на кнопке 'Find' («Найти»).

#### **Динамический IP-адрес**

① Щелкните два раза на IP-адресе, который необходимо изменить, или отметьте список в указателе и щелкните на 'Change' («Изменить»).

Появится окно, показанное на [Рис. 5-4]

- ② Щелкните на кнопке 'Batch' («Группа»). Появится диалоговое окно (см. [Рис. 5-5])
- ③ Отметьте пункт "Dynamic IP Address" («Динамический IP-адрес»). При этом пункты IP-адрес, маска подсети, шлюз по умолчанию, веб-порт и потоковый порт станут недоступны для выбора.
- ④ Введите идентификатор и пароль.
- ⑤ Щелкните на кнопке 'Change' («Изменить»). Через некоторое время настройка будет завершена, и можно будет найти измененную информацию.

#### **9.1.4 Обновление встроенного ПО**

Встроенное ПО камеры обновляется с помощью программы IP Manager

## **9.1.4.1 Обновление**

- Щелкните на кнопке 'Find' («Найти»), чтобы найти камеры.
- Поставьте метку в окошке камеры, а затем щелкните на кнопке 'Update' («Обновить»).
- Отобразится следующая страница.
- **Перед обновлением встроенного ПО убедитесь, что IP-адрес каждой камеры отличается.**

![](_page_52_Picture_43.jpeg)

#### **9.1.4.2 Выбор встроенного ПО**

Выберите встроенное ПО для обновление камеры и выполните перезагрузку.

![](_page_53_Picture_82.jpeg)

- Чтобы ввести идентификатор и пароль, щелкните на кнопке 'Authentication' («Аутентификация»).
- Идентификатор и пароль по умолчанию: 'admin / admin'
- **В случае если идентификатор и пароль для каждой камеры не совпадают, обновление не может быть выполнено одновременно.**
- Чтобы выбрать встроенное ПО, щелкните на кнопке 'Update' («Обновить»).
- Отобразится следующая страница.

![](_page_53_Picture_83.jpeg)

- Выберите встроенное ПО, например, встроенное ПО камеры, ONVIF и Active-X. Пользователь может обновить все встроенное ПО сразу.
- Чтобы обновить встроенное ПО, щелкните на кнопке 'OK'.
- После завершения обновления, пользователь должен выполнить перезагрузку камер. Чтобы осуществить перезагрузку камеры, щелкните на кнопке 'Reboot' («Перезагрузить»).

![](_page_53_Picture_12.jpeg)

# **Глава 10. Базовая сеть**

В данной главе приводятся основные указания по установке.

#### **10.1 Внешний IP-адрес**

![](_page_54_Figure_3.jpeg)

[Рис. 6-1] Интернет-среда

Все хосты, подключенные к сети Интернет, имеют уникальный номер, называемый IP-адресом. Он используется для связи между хостами.

Существует два способа присвоения IP-адреса. Один из них – это назначение статического IP-адреса, который остается неизменным при каждом подключении к сети Интернет. Второй способ – назначение IP-адреса сервером с использованием протокола DHCP (Протокол динамического конфигурирования хостов). Это динамический IP-адрес.

Динамический IP-адрес при выключении компьютера автоматически возвращается к DHCP, поскольку он используется по принципу циркуляции.

Способ присвоения IP-адреса устанавливается политикой сети. За информацией обращайтесь к сетевому администратору или Интернет-провайдеру.

При использовании брандмауэра камера может не работать. Обратитесь к сетевому администратору и откройте сервисный порт.

![](_page_54_Picture_10.jpeg)

![](_page_55_Figure_1.jpeg)

[Рис. 6-2] Подключение к сети Интернет с использованием устройства, разделяющего IP

Чаще всего такие адреса используются в домашних сетях, поскольку большинство Интернет-провайдеров присваивают один IPадрес каждому клиенту. Однако во многих домах имеется более одного сетевого устройства (например, несколько компьютеров или принтер). Поэтому рекомендуется использовать устройство, разделяющее IP-адрес. Устройство, разделяющее IP, использует только один публичный IP-адрес. Присваивается приватный IP-адрес, например, 192.168.xxx.xxx, который не может использоваться как внешний IP-адрес.

При использовании роутера подключите роутер и введите IP-адрес устройства (заводское значение: 192.168.1.8) в меню DMZ. Если пользователь не может использовать функцию DMZ, поскольку в роутере отсутствует меню DMZ, или по каким-либо другим причинам, необходимо перейти в меню 'Port Forwarding' («Перенаправление портов») или NAT («Преобразование сетевых адресов») на роутере и распределить порты устройства по одному.

#### **[Справка] Ниже приводится диапазон приватных IP-адресов, доступных для использования**

**КЛАСС A : 10.0.0.0 ~ 10.255.255.255 КЛАСС B : 172.16.0.0 ~ 172.31.255.255 КЛАСС C : 192.168.0.0 ~ 192.168.255.255**

**\* См. также руководство для устройства, разделяющего IP.**

![](_page_55_Picture_8.jpeg)

#### **10.3 Пинг-тест**

Пинг-тест выполняется для проверки ответа устройств, подключенных к сети.

В командном окне ПК введите "Ping IP address" («Пинг-тест IP-адреса») и проверьте ответ.

Если пинг-тест не пройден, это свидетельствует о наличии проблем связи между устройствами.

При использовании брандмауэра данный тест недоступен.

![](_page_56_Picture_5.jpeg)

![](_page_56_Picture_6.jpeg)

![](_page_56_Picture_7.jpeg)

![](_page_56_Picture_8.jpeg)

| ब्द C:\\INDO\S\system32\cmd.exe                                | - 10 |
|----------------------------------------------------------------|------|
| C:\>ping 192.168.1.8                                           |      |
|                                                                |      |
| Pinging $192.168.1.8$ with 32 bytes of data:                   |      |
| Request timed out.                                             |      |
| Request timed out.                                             |      |
| Request timed out.                                             |      |
| Request timed out.                                             |      |
| Ping statistics for 192.168.1.8:                               |      |
| Packets: Sent = 4. Received = $\theta$ . Lost = 4 (100% loss). |      |
| lC:₩>                                                          |      |
| lC:\>                                                          |      |
| C:₩>                                                           |      |
| C:\>                                                           |      |

[Сбой пинг-запроса]

ŢĻ

![](_page_57_Picture_2.jpeg)

[Пинг-тест выполнен успешно]

![](_page_57_Picture_4.jpeg)

# **Глава 11. Приложение**

# **11.1 Таблица базовых настроек**

![](_page_58_Picture_154.jpeg)

**[Справка] При сбросе настроек аппаратных средств и сети идентификатор и пароль пользователя и администратора** 

**автоматически возвращаются к значениям по умолчанию, указанным выше.**

#### **11.2. Поиск и устранение неисправностей кабельных соединений**

#### **11.2.1 Проверка подключения кабеля питания**

Проверьте правильность подключения кабеля питания к камере.

※ Проверьте выходной ток адаптера. Он должен быть стабилизирован и иметь значения 12В пост. тока, 1,5А.

#### **11.2.2 Проверка подключения сетевого кабеля (кабель локальной сети)**

Проверьте правильность подключения сетевого кабеля.

**[Внимание!] Используйте прямой кабель локальной сети или кросс-кабель, в зависимости от состояния сети. (См. Главу 2 «Проверка видеосигнала»).**

① Проверка кабеля

### **[Прямой кабель]**

Возьмите конец кабеля с каждой стороны и проверьте правильность подключения кабелей к разъему RJ45 по цвету. (Соединение с устройством, разделяющим IP, или модемом).

![](_page_59_Picture_10.jpeg)

![](_page_59_Figure_11.jpeg)

![](_page_59_Figure_12.jpeg)

# **[Кросс-кабель]**

Возьмите конец кабеля с каждой стороны и проверьте скрещивание 1, 2(Tx+, Tx-) и 3, 6(Rx+, Rx-). (Соединение с ПК).

![](_page_59_Picture_15.jpeg)

![](_page_59_Picture_16.jpeg)

![](_page_59_Picture_17.jpeg)

![](_page_59_Picture_18.jpeg)

#### **11.3 Поиск и устранение проблем подключения к сети**

#### **11.3.1 Невозможно подключиться к сети**

См. раздел 11.2.2 «Сетевой кабель (кабель локальной сети) и проверка подключения кабеля» [Пинг-тест]

①Если для камеры используется статический/публичный IP-адрес: в командном окне ПК введите "Ping IP address" («Пинг-тест IP-адреса») и проверьте ответ.

② Если для камеры используется динамический/публичный IP-адрес: Если найти IP-адрес камеры не удалось, выполните сброс для аппаратных средств, подключите камеру к ПК через кросс-кабель и выполните пинг-тест, введя значение "192.168.1.8".

③В случае использования приватного IP-адреса через устройство, разделяющее IP: Выполните пинг-тест приватного IP-адреса, установленного для камеры в ПК, который подключен к локальной сети через устройство, разделяющее IP.

#### **[Справка] См. раздел «Пинг-тест базовой сети».**

Если ответ на пинг-запрос получен, настройка сети для камеры выполнена правильно. Если пинг-тест осуществлен успешно, однако соединения нет, см. раздел 11.3.2 «Проверка настройки порта».

#### **11.3.2 Проверка настройки порта**

Если подключиться к камере не удается даже при успешном проведении пинг-теста, необходимо проверить настройку порта, выполнив описанные ниже действия.

Для устройства используются 3 порта.

Порт веб-подключения: TCP-порт 80

Порт аутентификации, управления и потоковой передачи видео: TCP-порт 9000

#### ①**Невозможно подключиться к сети Интернет**

Если подключиться к сети Интернет не удается, проверьте порт веб-подключения, поскольку для него может быть установлено другое значение, отличное от «80».

Используйте программу IP Finder. (Значение по умолчанию для веб-порта – «80»).

**[Справка] В некоторых интернет-сервисах веб-порт «80» недоступен.**

 **В таком случае перейдите на страницу администратора и измените веб-порт.**

#### ②**Проблемы при осуществлении видеонаблюдения**

В случае возникновения проблем с видеонаблюдением, даже при отсутствии проблем с подключением к сети Интернет, убедитесь, что в устройстве, разделяющем IP, установлены порт аутентификации и управления ("Authentication and Control Port") и порт видеопотока ("Video Streaming Port") (См. раздел о перенаправлении портов в руководстве для устройства, разделяющего IP).

# **[Справка] Настоятельно рекомендуется регистрировать номера портов, не превышающие «9999».**

**В некоторых сетях номера портов выше «10 000» недоступны.**

![](_page_60_Picture_22.jpeg)

# **Глава 12. Поиск и устранение неисправностей**

- Проверка питания
	- ① Проверьте разъемы питания
	- ② Рекомендуется использовать регулируемый источник питания 12В пост. ток, 1,5А, или питание через Ethernet (PoE) с использованием концентратора (коммутатора).
	- ③ При подаче питания зеленый светодиод начнет быстро мигать, через 1 минуту он будет мигать с частотой 0,5 секунд. СД всегда включен.
- Проверка внешнего видеосигнала
	- ① При установке камеры для фокусировки и других целей можно использовать внешний видеовыход.
	- ② После настройки камеры, его необходимо отключить.
	- ③ WEB viewer: Manager->Stream->Ext.Video: Снимите метку в окошке "External Video Input 1 Enable" («Активация внешнего видеовхода 1»).
- При отсутствия подключения к сети
	- ① Проверьте подключение сетевых кабелей
	- ② Проверьте конфигурацию сети
	- ③ Убедитесь, что IP-адрес совпадает с другими

● Отсутствие подключения к глобальной сети при наличии подключения к локальной сети

- ① Проверьте конфигурацию для глобальной сети
- ② При использовании концентратора проверьте правильность настройки перенаправления портов. Убедитесь, что вебпорт и потоковый порт камеры соответствуют настройкам концентратора.
- ③ При наличии брандмауэра обратитесь к сетевому администратору.
- Внизу экрана появляется IP-адрес
	- ① WEB viewer: Manager->Stream->Ext.Video: Снимите метку в окошке "External Video Input 1 Enable" («Активация внешнего видеовхода 1»).
- Изображение мерцает
	- $\Omega$  Рекомендуется установить камеру подальше от источника флуоресцентного освещения
	- ② WEB viewer : Manager->Camera->Shutter Speed : Поставьте метку для <Suppress Rolling> («Подавление подкраски») и отрегулируйте режим: «Слабый» ('Weak') или «Сильный» ('Strong').
- Отсутствие аудиосигнала
	- ① Проверьте подключение кабеля входа микрофона и выход
	- ② WEB viewer: Manager->Stream->Audio : поставьте метку в окошке "Audio Input 1 Enable" («Активация аудиовхода 1»).
- Для настроек Движение/Приватность не обновляется изображение
	- ① Необходимо удалить информацию Cookie в пункте "Internet Option" ( IE : Tools > Internet Option > General > Browsing > History delete )

※ **Если решить проблему не удается, обратитесь к квалифицированному техническому специалисту.**

![](_page_61_Picture_28.jpeg)